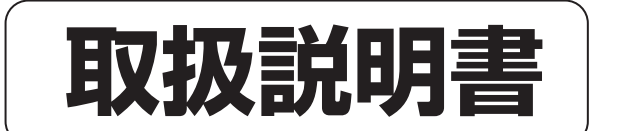

# 書撮UcaMC Ⅱ

### 1300Ⅱ型/1800Ⅱ型、1300CⅡ型/1800CⅡ型(カラー) 脚付きタイプ、壁掛けタイプ

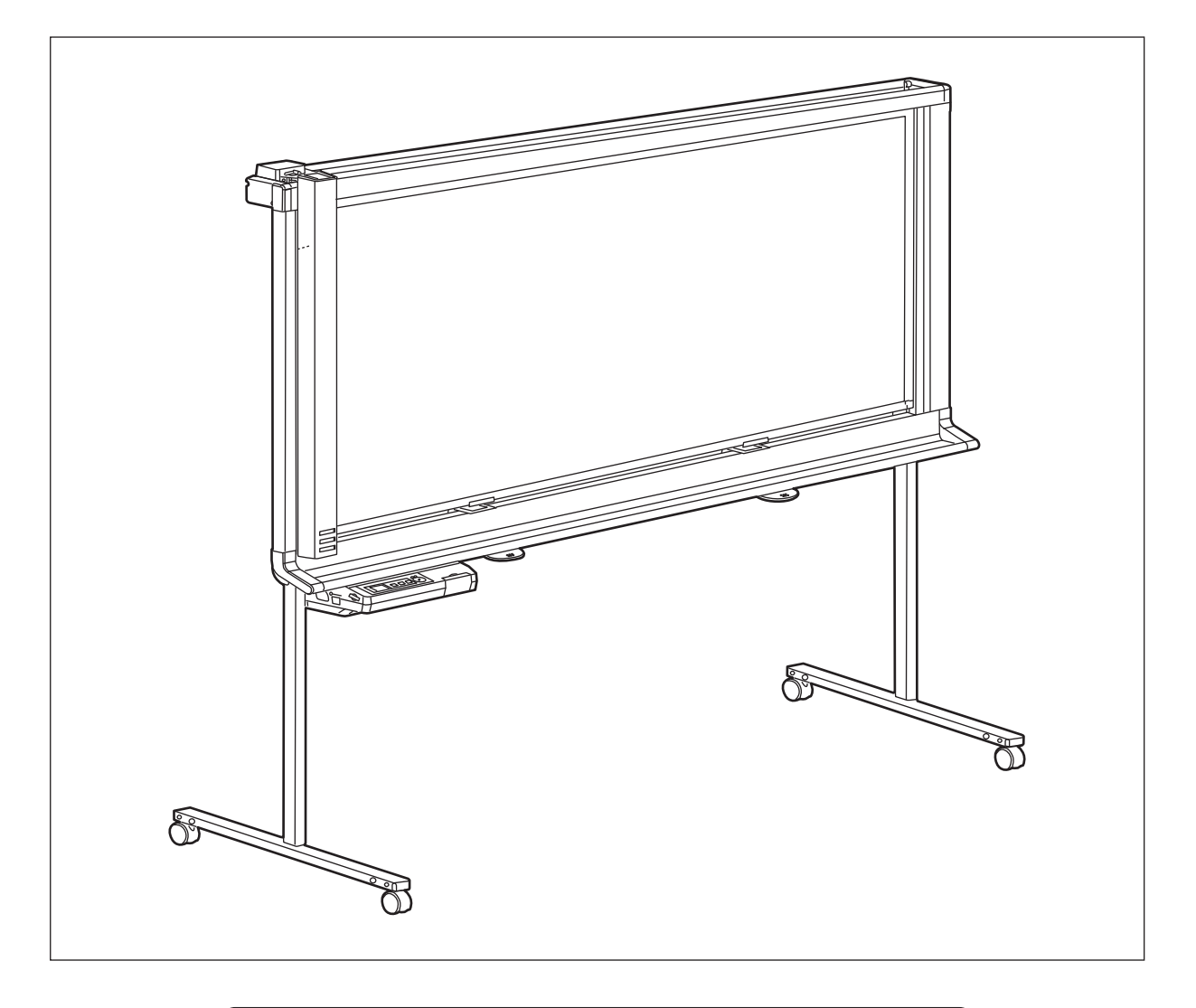

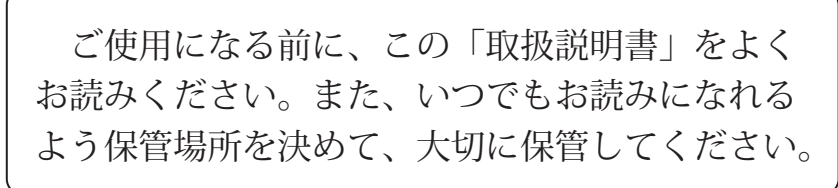

## ## [大田洋行

このたびは、「書撮りくん」をお買い上げいただき、まことにありがとうございま す。

#### ■ 本書の表記について

本書では、操作上お守りいただきたいことなど、大切な情報を次のマークで表しています。

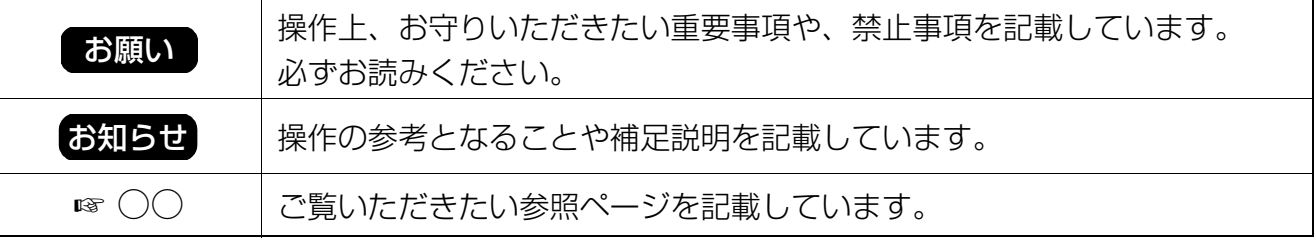

#### ■ 法律で禁じられていること

次のようなコピーは法律により罰せられますから充分ご注意ください。 ●法律でコピーを禁止されているもの ①国内外で流通する紙幣、貨幣、政府発行の有価証券、国債証券、地方債証券 ②未使用の郵便切手、官製はがき ③政府発行の印紙、酒税法や物品法で規定されている証紙類 ●注意を要するもの

①株券、手形、小切手など民間発行の有価証券、定期券、回数券などは、事業会社が業務上必要最低部数を コピーする以外は政府指導によって注意が呼びかけられています。

②政府発行のパスポート、公共機関や民間団体発行の免許証、許可書、身分証明書や通行券、食券などの 切符類のコピーも避けてください。

#### ●著作権の対象となっている書籍、絵画、版画、地図、図面、写真などの著作物は個人的または家庭内その 他、これに準ずる限られた範囲内で使用するためにコピーする以外は禁じられています。

## ご使用の前に

アース接続は必ず、電源プラグを電源につなぐ前に行ってください。 また、アース接続を外す場合は、必ず電源プラグを電源から切り離してから行ってください。 アース線接続ができない場合は、お買い上げの販売店にご相談ください。 アース工事については、本製品の価格には含まれておりません。

電源プラグは、抜き差しが容易にできる近くのコンセントに接続してください。

この装置は、クラス A 情報技術装置です。この装置を家庭環境で使用すると電波妨害を引き起こすことがあ ります。この場合には使用者が適切な対策を講ずるよう要求されることがあります。 VCCI-A

高調波電流規格 JIS C 61000-3-2 適合品

#### ■ 商標および登録商標について

- Microsoft、Windows および Windows Vista は、いずれも米国 Microsoft Corporation の米国およびその他の国におけ る登録商標または商標です。
- IBM と AT は、International Business Machines Corporation の米国あるいはその他の国の商標です。
- SD ロゴは商標です。
- その他、この説明書に記載されている会社名・商品名は、各会社の商標または登録商標です。
- This software is based in part of the work of the Independent JPEG Group.
- This software is based on the "libtiff" which has the following copyrights: Copyright (C) 1988-1997 Sam Leffler

Copyright (C) 1991-1997 Silicon Graphics, Inc.

## 製品の特徴

書撮りくん MC 1800CⅡ /1300CⅡ /1800Ⅱ /1300Ⅱはスチールボードタイプの OA ボードです。 スチールボードを使用していますので、マグネットでチャートなどを貼り付けて、以下の機能を使用することがで きます。

各モデルは以下のような仕様となっています。

MC 1800CⅡ: カラーロングタイプ

MC 1300CⅡ: カラーショートタイプ

MC 1800Ⅱ: モノクロロングタイプ

MC 1300Ⅱ: モノクロショートタイプ

#### この取扱説明書では、

MC 1800CⅡと MC 1300CⅡをカラータイプ、MC 1800Ⅱと MC 1300Ⅱをモノクロタイプ MC 1800CⅡと MC 1800Ⅱをロングタイプ、MC 1300CⅡと MC 1300Ⅱをショートタイプ として説明します。

#### ■ プリンターへの印刷

書撮りくんに書いた文字や貼り付けたチャートなどを読み取って推奨プリンターに印刷することができます。 カラータイプではカラーで印刷することもできます。

#### ■ USB フラッシュメモリーへの読み取り

書撮りくんに書いた文字や貼り付けたチャートなどを読み取って USB フラッシュメモリーに保存することがで きます。\*<sup>1</sup>

\*<sup>1</sup> すべての USB フラッシュメモリーでの動作を保証するものではありません。

#### ■ SD メモリーカードへの読み取り

書撮りくんに書いた文字や貼り付けたチャートなどを読み取って SD メモリーカードに保存することができま す。\*2

\*<sup>2</sup> SDHC メモリーカードには対応していません。

すべての SD メモリーカードでの動作を保証するものではありません。

#### ■ パソコンインターフェース機能

USB 大容量記憶装置デバイス対応により、専用のドライバーやソフトウェアをパソコンにインストールする必 要がなく、パソコンを接続するだけで書撮りくんに書いた文字や貼り付けたチャートなどをパソコンに読み取る ことができます。

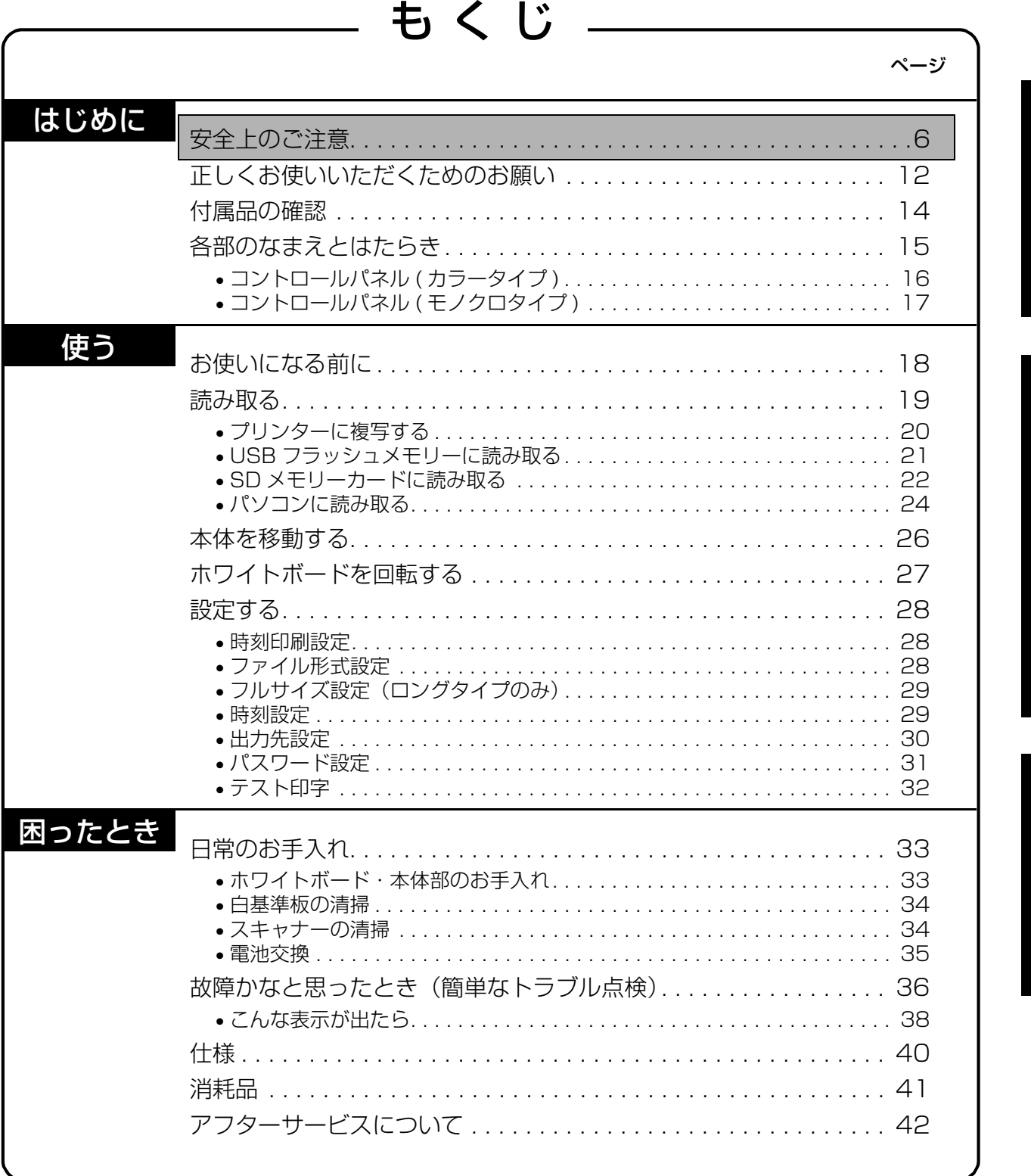

はじめに

使

 $\overline{5}$ 

困ったとき

## 安全上のご注意 必ずお守りください

人への危害、財産の損害を防止するため、必ずお守りいただくことを説明しています。

#### ■誤った使い方をしたときに生じる危害や損害の程度を区分して、説明しています。

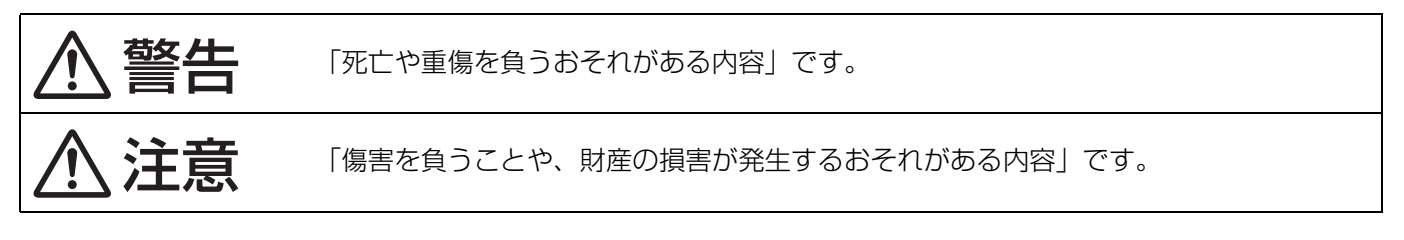

#### ■お守りいただく内容を次の図記号で説明しています。

(次は図記号の例です。)

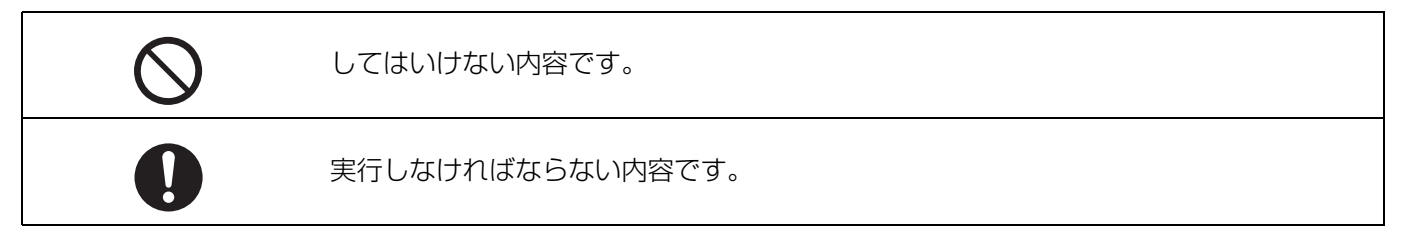

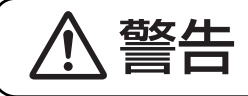

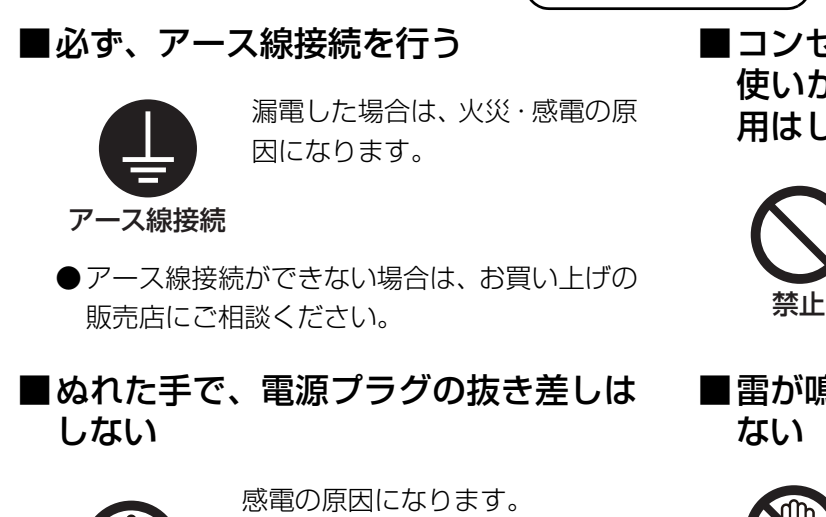

■コンセントや配線器具の定格を超える 使いかたや、交流 100V 以外での使 用はしない

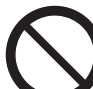

たこ足配線などで、定格を超えると、 発熱による火災の原因になります。

■雷が鳴ったら機器や電源プラグに触れ ない

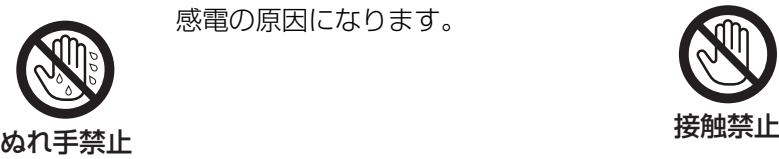

感電の原因になります。

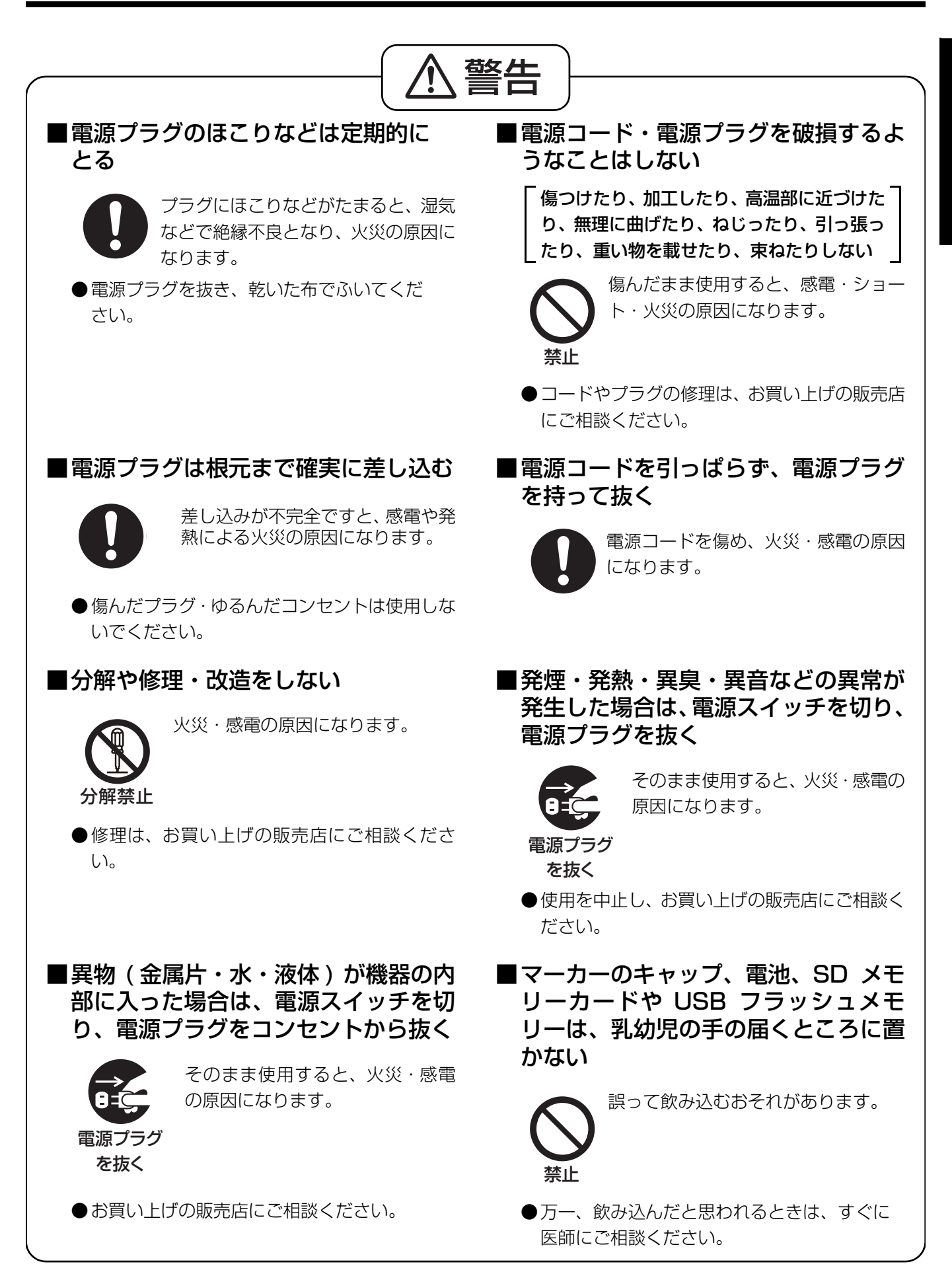

は じ め に

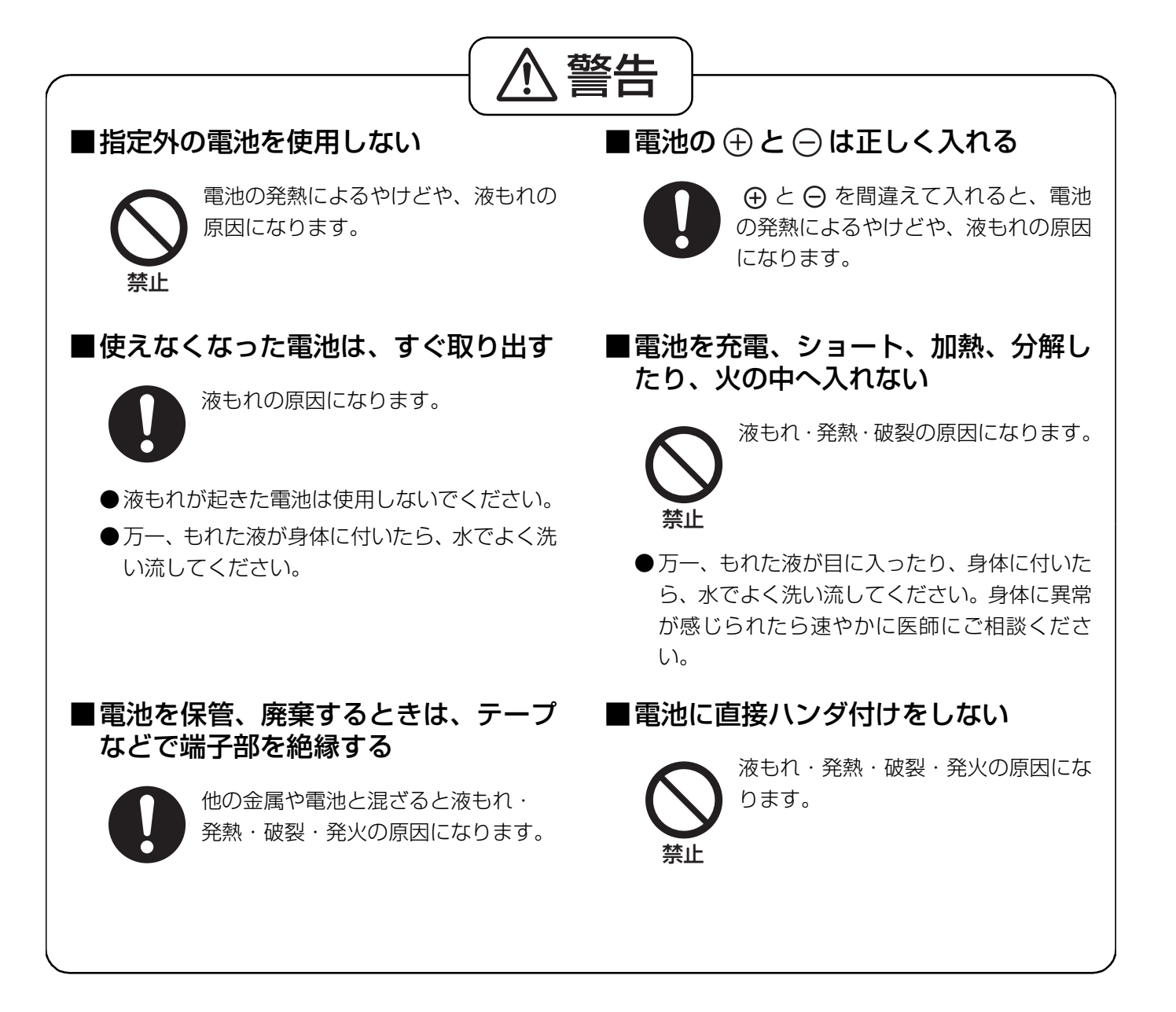

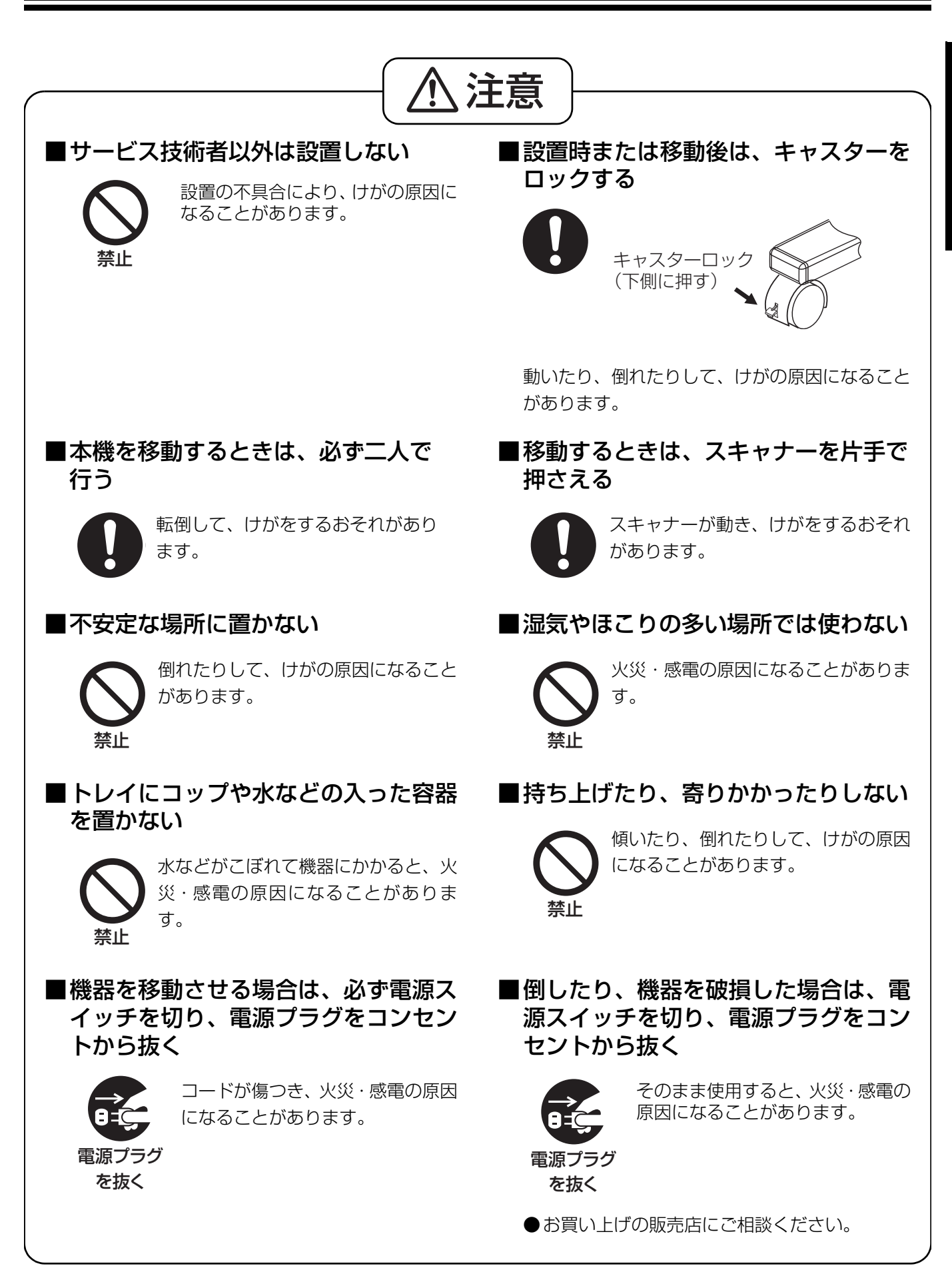

じ め に

は

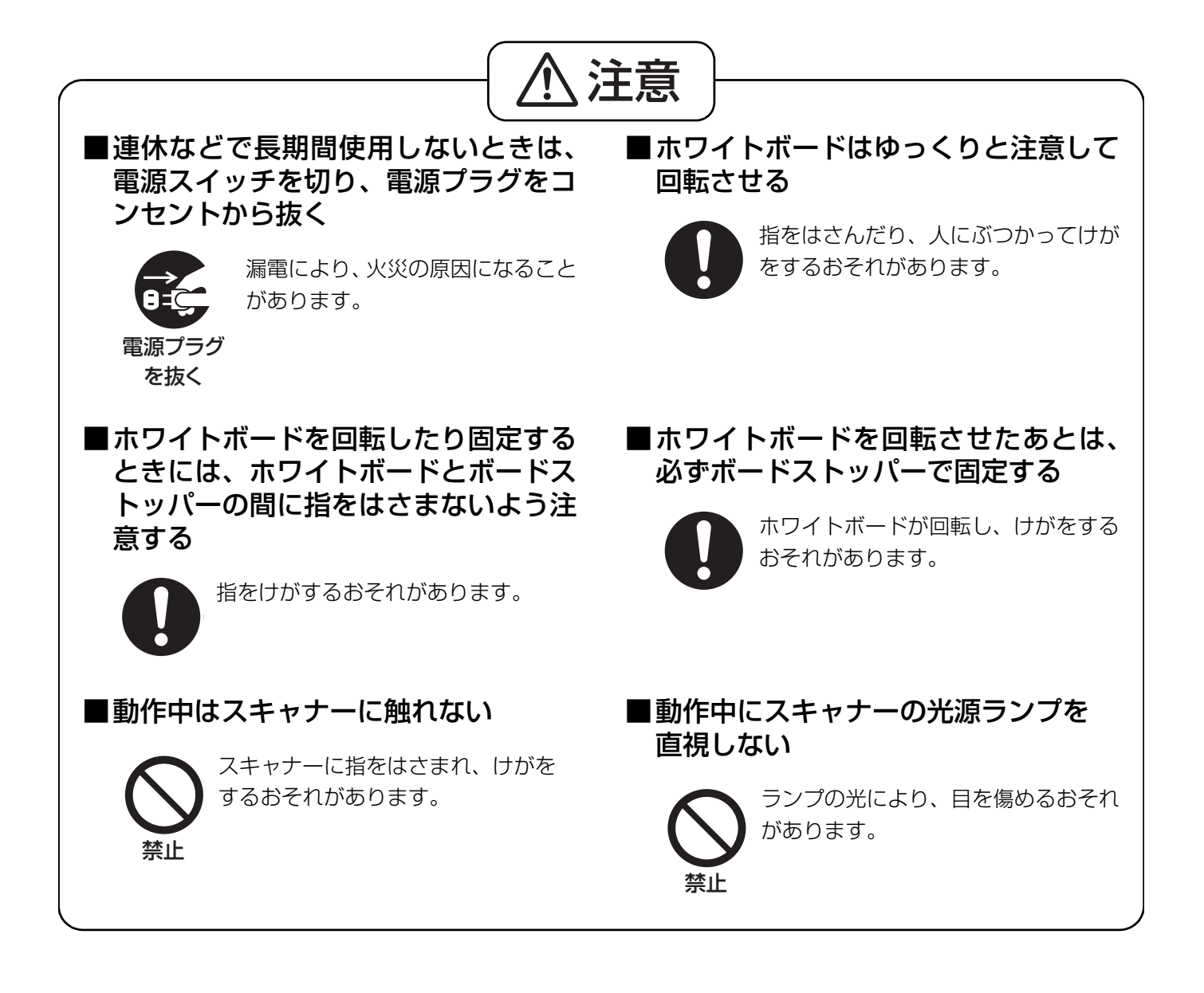

## 製品に貼られている安全上の表示ラベル

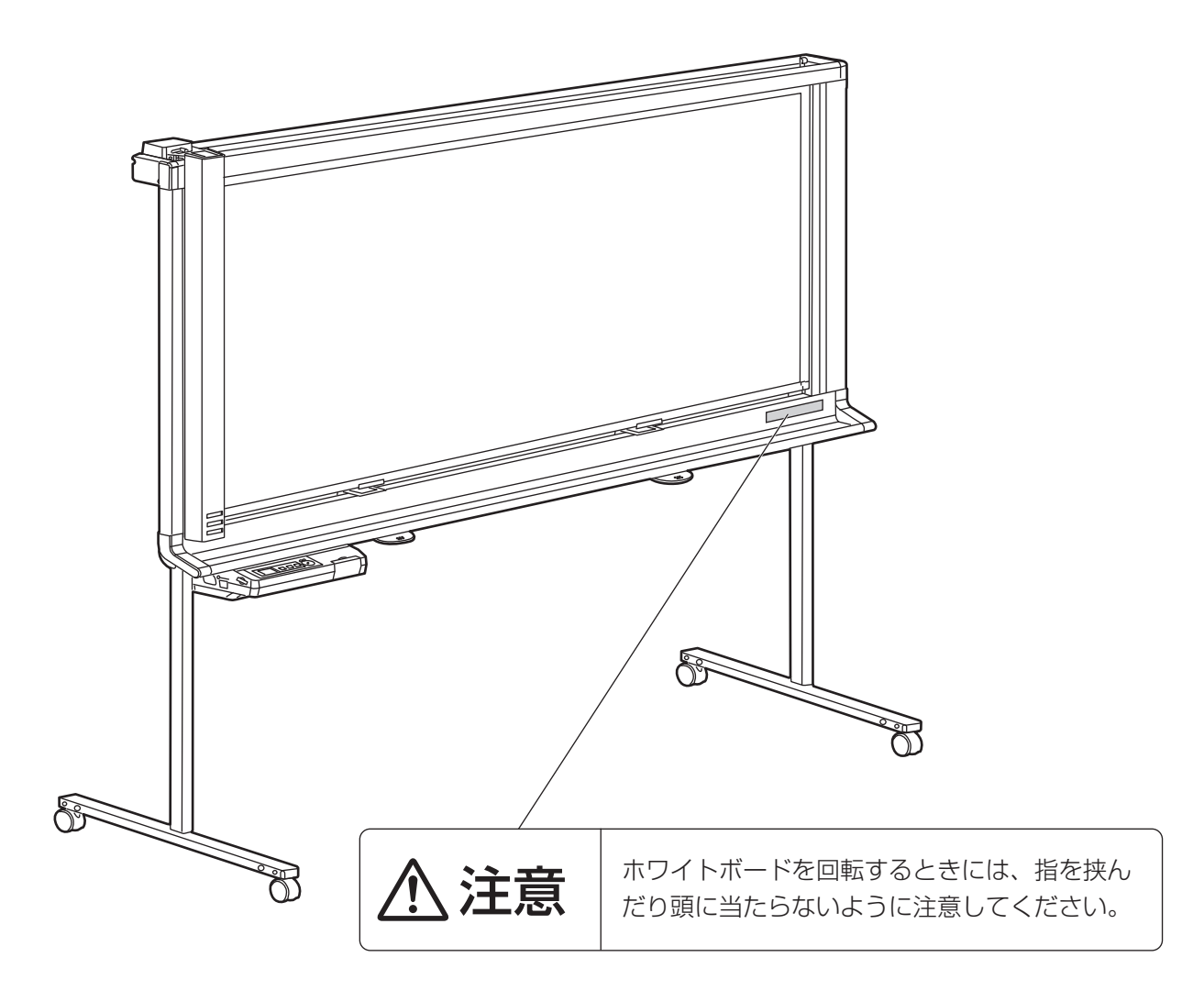

## <span id="page-11-0"></span>正しくお使いいただくためのお願い

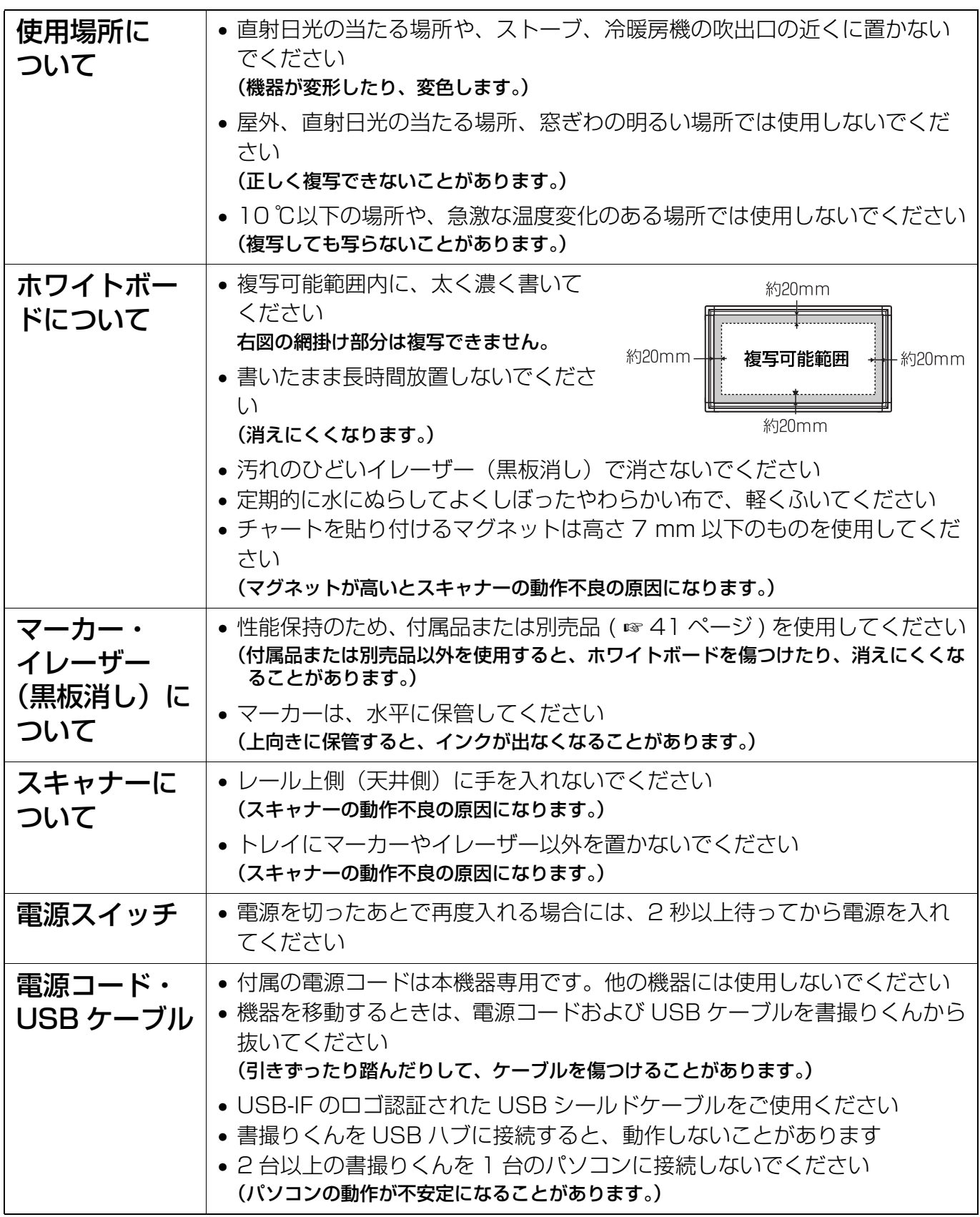

#### メモリーデバイスを廃棄/譲渡するときのお願い

パソコンの機能による「フォーマット」や「削除」では、ファイル管理情報が変更されるだけで、 メモリーデバイス内のデータは完全には消去されません。

廃棄/譲渡の際は、メモリーデバイス本体を物理的に破壊するか、市販のパソコン用データ消去 ソフトなどを使ってメモリーデバイス内のデータを完全に消去することをおすすめします。 メモリーデバイス内のデータはお客様の責任において管理してください。

#### 記憶内容保存のお願い

パソコンの記憶装置は、使用誤りや静電気・電気的ノイズ・振動・ほこりなどの影響を受けた とき、また故障・修理や使用中に電源が切れたとき記憶内容が変化・消失する場合があります。 ご使用に際しては、取扱説明書に記載された注意書きをよくお読みください。 なお、次のことを必ずお守りください。

●重要な内容は必ずデータをバックアップし保存するか、原紙を保存してください。 使用誤りや外部要因により生じたデータの損失ならびに、その他直接、間接の損害につきまし て、当社は一切の責任を負いかねますので、あらかじめご了承ください。

## 付属品の確認

## 付属品の確認

以下の付属品がすべてそろっているか、ご確認ください。 万一不足の品がありましたら、お買い上げの販売店にご連絡ください。

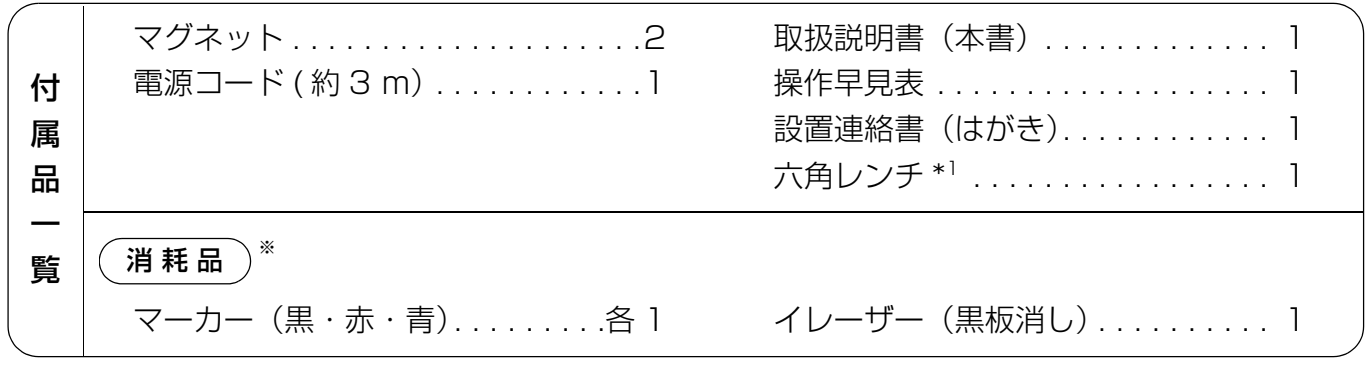

\*<sup>1</sup> 六角レンチは、設置後の保守サービス時にウチダテクノが使用します。 大切に保管してください。

※消耗品については、別売品を用意しています。詳細は、☞ 41 ページ。

## 各部のなまえとはたらき

正面

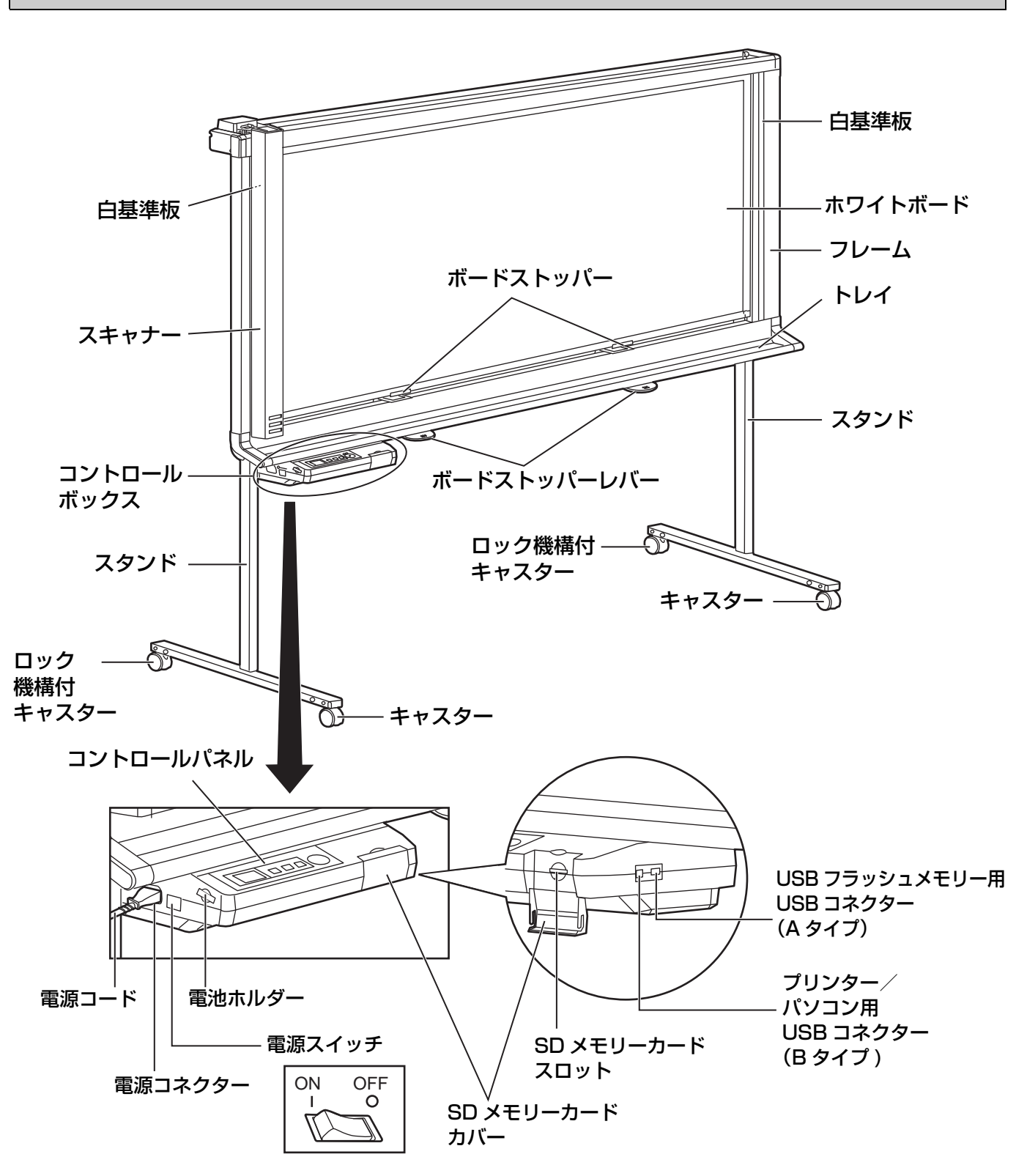

#### お知らせ

• この図はロングタイプを示しています。

ショートタイプはボードストッパーおよびボードストッパーレバーが1つで構成されています。

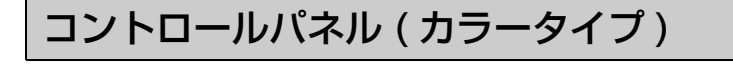

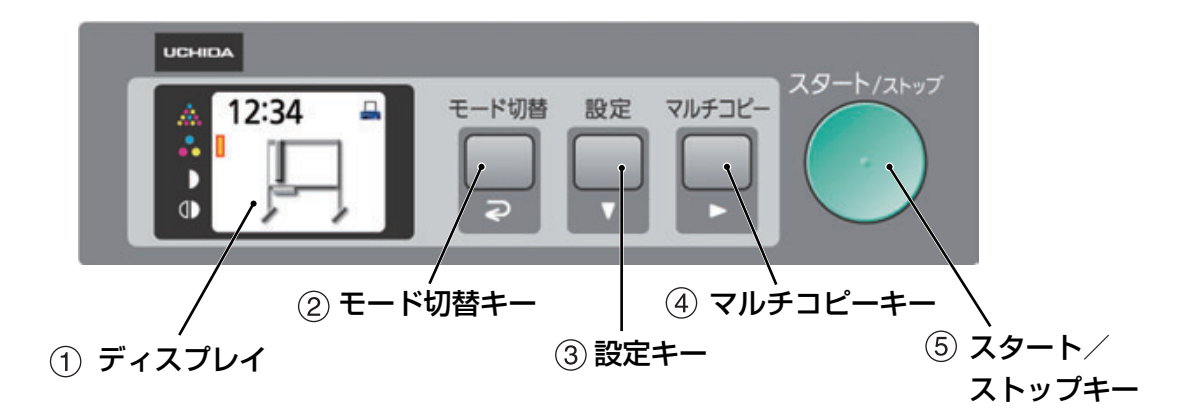

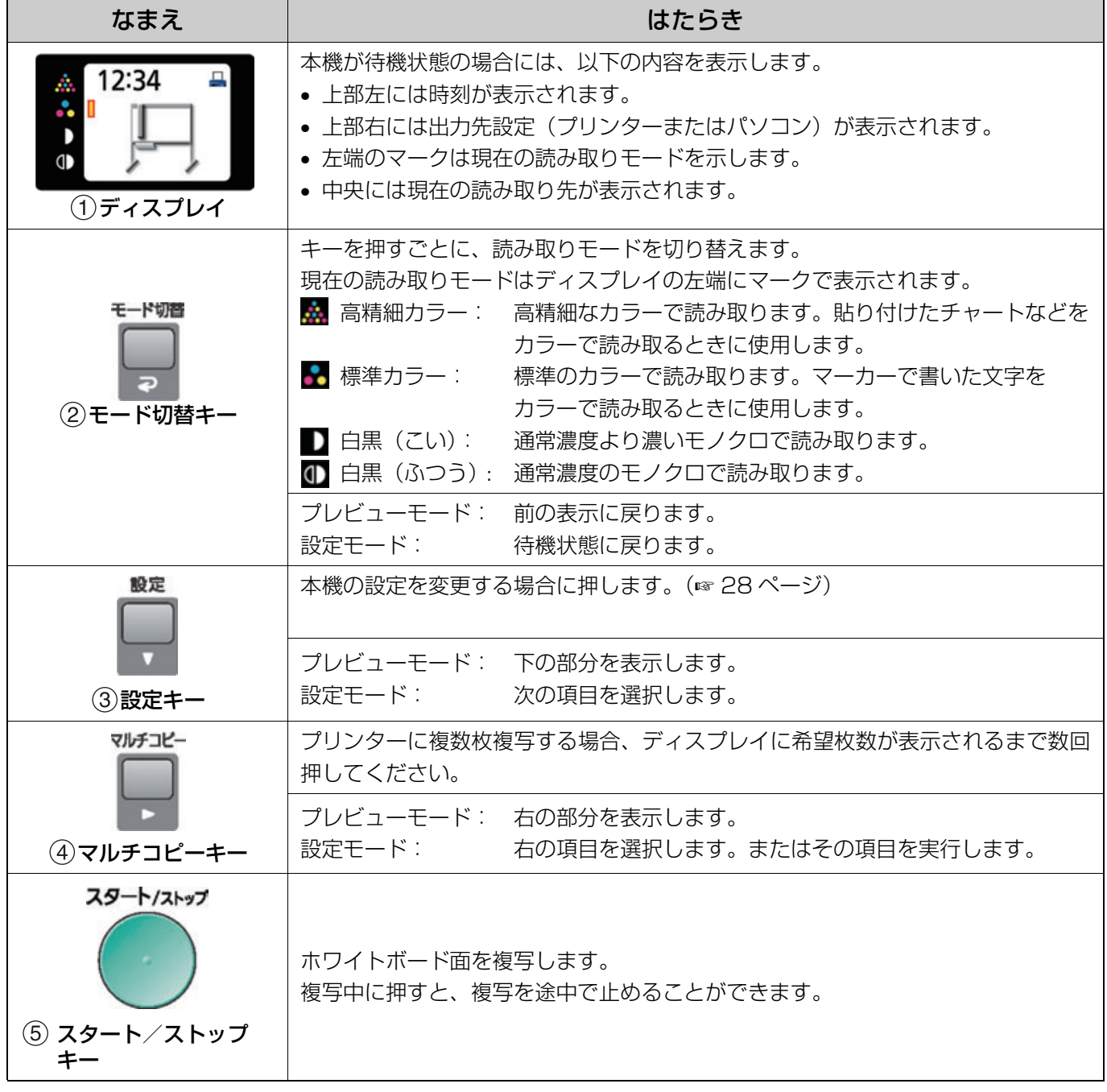

は じ め に

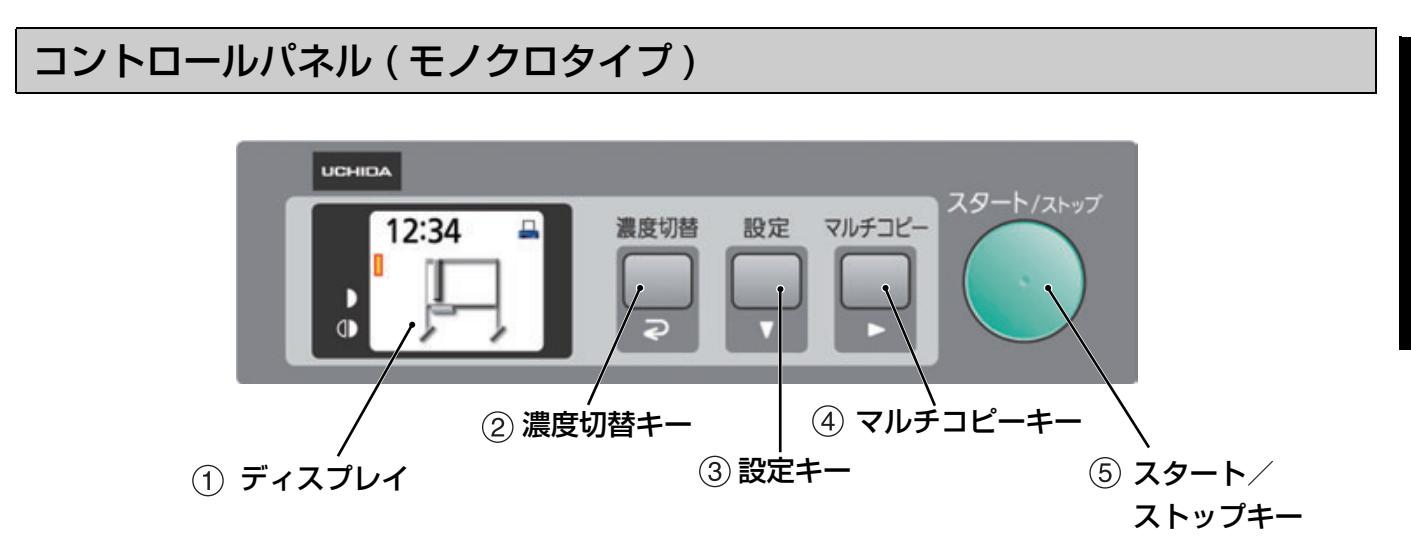

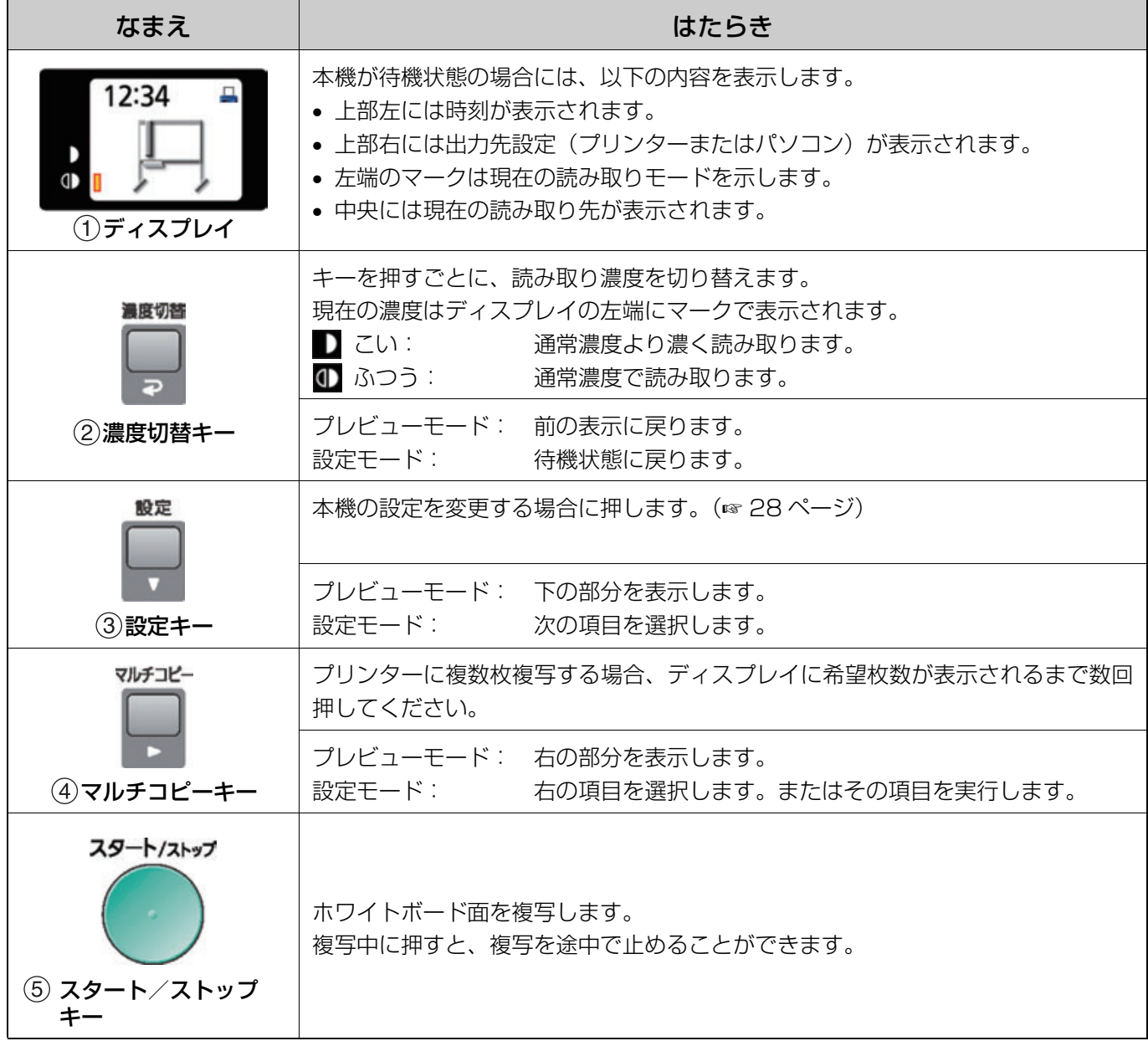

## お使いになる前に

本機は情報セキュリティに配慮した以下の機能を持っ ていますので、正しくお使いください。

### ■ 操作パスワード機能

電源投入時と一定時間経過後に第三者が書撮りく んを操作できないようにパスワードを設定するこ とができます。 パスワードの設定方法については[、31](#page-30-0) ページを ご参照ください。

パスワード入力画面では以下の画面が表示されま すので、モード(濃度)切替キー(21)/設 定キー(▼2) /マルチコピーキー(▶3)の いずれかを押して 4 桁のパスワードを入力してく ださい。

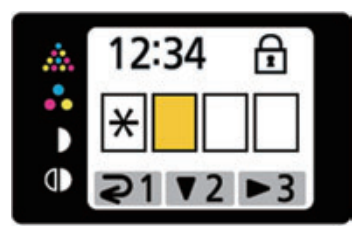

#### 「お知らせ】

• パスワードは忘れないようにしてください。 万一、パスワードを忘れたときは、お買い上げの販 売店またはウチダテクノへお問合せください。

### ■ ホワイトボード消し忘れ防止機能

読み取り終了後、ホワイトボードに書かれた内容 の消去を促す以下の画面が表示されます。

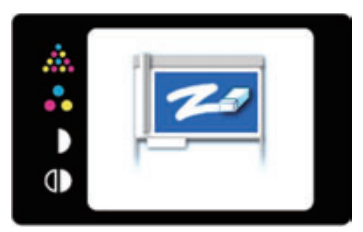

ホワイトボードに書かれた内容を消し忘れて第三 者に見られるのを防止するため、この画面が表示 されたら、書かれた内容を消去してください。 この画面を解除するためには、モード (濃度)切 替キーを押してください。

### 「お知らせ」

• 本機は約 5 分間操作しないと、ディスプレイの焼付 防止のためスクリーンセーバー機能が働き、以下の ような画面が表示されます。

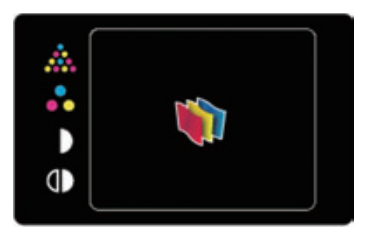

この画面を解除するためには、いずれかのキーを押 してください。

## <span id="page-18-1"></span><span id="page-18-0"></span>読み取る

ホワイトボードに書かれた文字や貼り付けたチャート を読み取って、プリンターに複数枚複写したり、USB フラッシュメモリーまたは SD メモリーカードに イメージデータとして保存したり、パソコンに保存す

ることができます。

複数の読み取り先が同時に利用可能な場合は、以下の 優先順位で読み取り先が選択されます。

1. パソコン

- 2. USB フラッシュメモリー
- 3. SD メモリーカード
- 4. プリンター

現在の読み取り先はディスプレイに表示されていま す。

#### お願い

- 屋外、直射日光の当たる場所、窓ぎわの明るい場所 では使用しないでください。複写が白くなったり、 黒くなったりすることがあります。
- ホワイトボード、白基準板に直射日光が当たる場合 は、ブラインドやカーテンなどで光が当たらないよ うにしてください。
- 白基準板をマーカーなどで汚したり、白基準板にマ グネットやテープを貼らないでください。複写品質 に悪影響を与える原因となります。

#### 「お知らせ」

• 以下の画面が表示されているときは、適切な読み取 り先がありません。この場合には、スタート/ ストップキーを押しても読み取りは行われません。

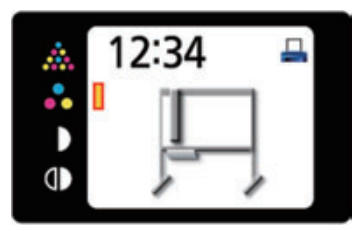

• USB フラッシュメモリー・SD メモリーカードまた はパソコンに読み取ってイメージデータとして保存 する場合は、以下のファイル形式を選択することが できます。([28](#page-27-1) ページの「ファイル形式設定」をご 参照ください。)

カラーイメージ: PDF / JPEG 形式 白黒イメージ: PDF / TIFF 形式

• イメージデータは USB フラッシュメモリーまたは SD メモリーカードの以下のフォルダーの中に保存 されます。

[フォルダー] MC 1800CⅡの場合:"MC1800C" MC 1300CⅡの場合:"MC1300C" MC 1800Ⅱの場合: "MC1800" MC 1300Ⅱの場合: "MC1300"

• イメージデータは USB フラッシュメモリー・SD メ モリーカードまたはパソコンに以下の名前で保存さ れます。

[ファイル名]

MMDDHHxx.PDF(PDF ファイル形式の場合)

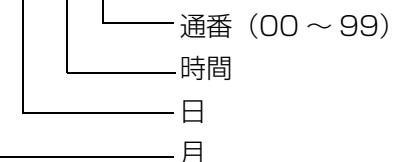

[ファイル拡張子] PDF ファイル形式: "MMDDHHxx.PDF" JPEG ファイル形式:"MMDDHHxx.JPG" TIFF ファイル形式: "MMDDHHxx.TIF"

- 使用可能なプリンター・USB フラッシュメモリー・ SD メモリーカードについては、お買い上げの販売 店にお問い合わせください。
- スキャナーがホーム位置以外のときに、電源スイッ チを「I」(ON)にすると、ホーム位置まで移動し て停止します。
- スキャナーがホーム位置以外のときに、スタート/ ストップキーを押すと、ホーム位置へ移動してから 読み取りを開始します。

### <span id="page-19-2"></span>プリンターに複写する

推奨プリンターを接続して、プリンターに複写するこ とができます。

#### お願い

- 必ず推奨プリンターをご使用ください。 推奨プリンター以外での動作は保証できません。 • 最適な条件でご使用いただくために、あらかじめプ
- リンターの設定が必要となることがあります。
- 推奨プリンターおよびプリンターの設定について は、お買い上げの販売店にお問い合わせください。

#### <span id="page-19-1"></span>■ プリンターを接続する

- **1** 書撮りくんの電源スイッチを「I」(ON) にする。
- 2 出力先設定が [プリンター] になってい ることを確認する。
	- •出力先設定が「プリンター]になっているとき は、ディスプレイの右上にプリンターのアイコ ンが表示されています。

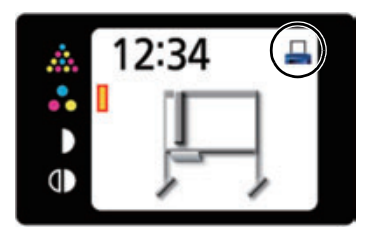

- •出力先設定が [プリンター]になっていない 場合は[、30](#page-29-0) ページに従って出力先設定を [プリンター]に変更してください。
- **3** 書撮りくんのプリンター/パソコン用 USB コネクター (B タイプ)に USB ケーブルを接続し、反対側をプリンター の USB コネクター (A タイプ) に接続 する。

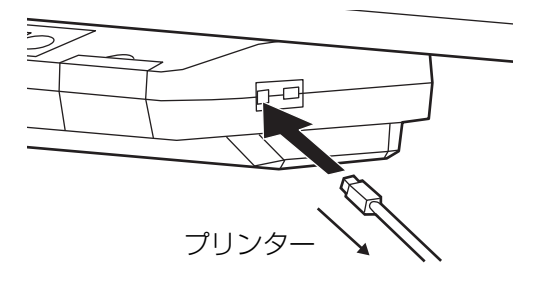

- **4** プリンターの電源を入れる。
	- プリンターが認識されると画面中央にプリン ターのアイコンが表示され、待機状態になりま す。

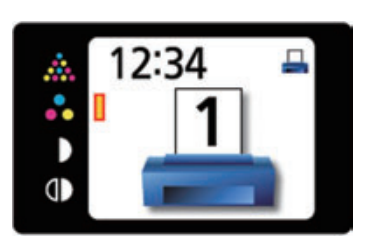

### <span id="page-19-0"></span>■ プリンターに複写する

- **1** モード(濃度)切替キーを押して、読み 取りモードを設定する。
- **2** マルチコビーキーを押して、複写枚数<br>▲ (1 から 9) を設定する。
- **3** スタート/ストップキーを押す。
	- 読み取りおよびプリンターへの印字が開始され、 ディスプレイに複写状況が表示されます。

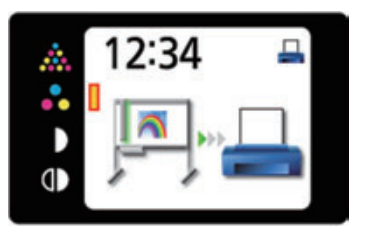

- プリンターへの印刷が終了すると、ホワイト ボード消し忘れ防止画面が表示されます。
- **4** ホワイトボードに書かれた内容を消去し たあと、モード (濃度)切替キーを押し て、待機画面に戻る。

#### 「お知らせ」

• インクカートリッジの装着や記録紙のセットなどの プリンターの使用方法については、プリンターの取 扱説明書をご参照ください。

使

う

## <span id="page-20-0"></span>USB フラッシュメモリーに読み取る

- **1** 電源スイッチを「I」(ON)にする。
- **2** USB フラッシュメモリーを USB フラッ シュメモリー接続用 USB コネクター A に挿入する。

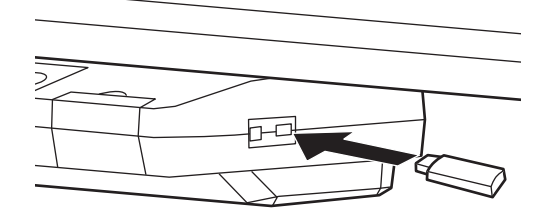

• USB フラッシュメモリーが挿入されると、ディ スプレイに USB フラッシュメモリーのアイコ ンが点滅します。USB フラッシュメモリーが 認識されると点滅が停止し、待機状態になりま す。

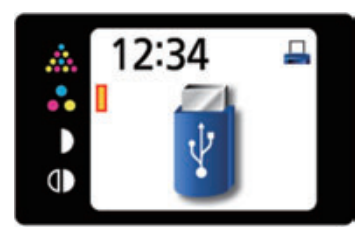

#### 「お知らせ】

- セキュリティ機能などの特殊な機能を持った USB フラッシュメモリーは使用できません。
- **3** モード ( 濃度 ) 切替キーを押して、読み取 りモードを設定する。
- **4** スタート/ストップキーを押す。
	- USB フラッシュメモリーへの読み取りが開始さ れ、ディスプレイに読み取り状況が表示されま す。

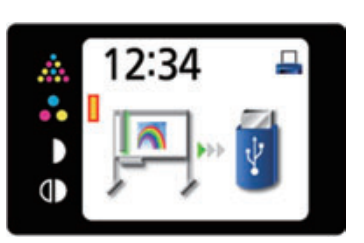

• 読み取りが完了すると、ディスプレイに読み 取った画像全体が表示されます。

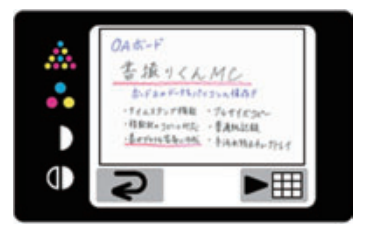

#### お願い

- プレビューが表示されるまで、USB フラッ シュメモリーは絶対に抜かないでください。
- **5** 読み取った画像の細部を表示させる場合 は、マルチコピーキー(▶)を押す。

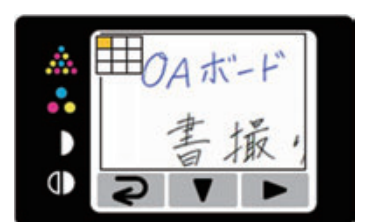

- ディスプレイの左上に現在表示している部分 が表示されます。 下の部分を表示させる場合は設定キー (▼)、 右の部分を表示させる場合はマルチコピー キー (▶) を押します。 • 画像全体表示に戻る場合は、モード ( 濃度 ) 切替 キー(2)を押します。
- 6 モード (濃度) 切替キー (⊋) を押す。 • ホワイトボード消し忘れ防止画面が表示されま す。

#### 読み取る

- **7** ホワイトボードに書かれた内容を消去し たあと、モード ( 濃度 ) 切替キーを押し て、待機画面に戻る。
	- 待機画面に戻ったら、USB フラッシュメモリー を抜くことができます。
	- USBフラッシュメモリーに保存されるファイ ルについては、19 ページをご参照ください。

SD メモリーカードに読み取る

- **1** 電源スイッチを「I」(ON)にする。
- **2** SD メモリーカードカバーを開けて、SD メ モリーカードを SD メモリーカードスロッ トにカチッとロックするまで押して挿入 し、SD メモリーカードカバーを閉じる。

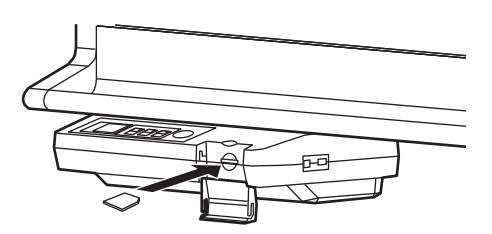

• SD メモリーカードがディスプレイに表示さ れ、待機状態になります。

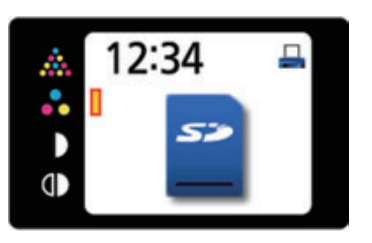

#### 【お知らせ】

- SDHC メモリーカードには対応していませ  $\mathcal{h}_{\nu}$
- SD メモリーカードが認識されない場合は、 パソコンの標準フォーマットソフトウェアで フォーマットされている可能性があります。 書撮りくんで使用する際は、必ず専用のソフ トウェアで SD メモリーカード規格に準拠す るようにフォーマットを行ってください。 フォーマットを行うと SD メモリーカードの データはすべて削除されます。必ずデータを バックアップしてからフォーマットを行うよ うにしてください。 フォーマットするための専用のソフトウェア は、以下のホームページよりダウンロードす

ることができます。

http://panasonic.jp/support/sd\_w/ download/sd\_formatter.html

**3** モード ( 濃度 ) 切替キーを押して、読み取り モードを設定する。

**4** スタート/ストップキーを押す。 • SD メモリーカードへの読み取りが開始され、 ディスプレイに読み取り状況が表示されます。

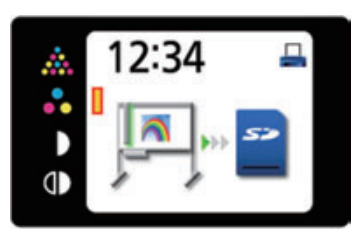

• 読み取りが完了すると、ディスプレイに読み 取った画像全体が表示されます。

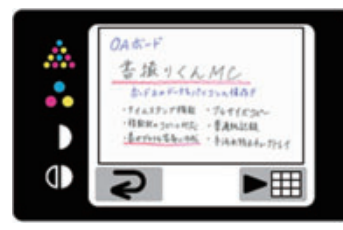

#### お願い

• プレビューが表示されるまで、SD メモリー カードは絶対に抜かないでください。

**5** 読み取った画像の細部を表示させる場合<br>**5** は、マルチコピーキー(▶)を押す。

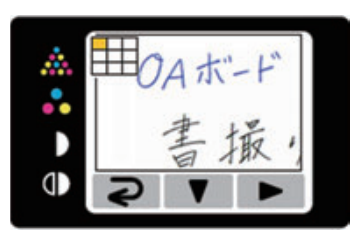

• ディスプレイの左上に現在表示している部分 が表示されます。 下の部分を表示させる場合は設定キー (▼)、 右の部分を表示させる場合はマルチコピー

キー (▶) を押します。 • 画像全体表示に戻る場合は、モード ( 濃度 ) 切替

- キー (2)を押します。
- **6** モード(濃度)切替キー(⊋)を押す。<br>6 <sub>•ホワイトボード消し忘れ防止画面が表示されま</sub> す。
- **7** ホワイトボードに書かれた内容を消去し たあと、モード ( 濃度 ) 切替キーを押し て、待機画面に戻る。
	- 待機画面に戻ったら、SD メモリーカードを抜 くことができます。
	- SD メモリーカードを抜く場合は、SD メモ リーカードカバーを開けて、SD メモリー カードを押すと、ロックが解除されて取り出 すことができます。
	- SD メモリーカードに保存されるファイルに ついては[、19](#page-18-0) ページをご参照ください。

## パソコンに読み取る

## ■ パソコンのシステム環境

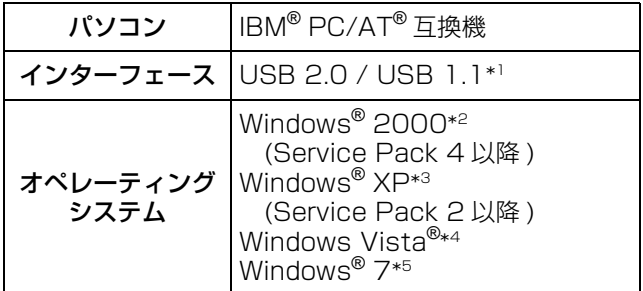

- \*<sup>1</sup> 本機は Hi-Speed USB 2.0 に対応していません。お使いの パソコンが Hi-Speed USB 2.0 に対応していても、本機は Full Speed USB 2.0 で動作します。
- \*<sup>2</sup> Windows 2000 の正式名称は、Microsoft® Windows® 2000 operating system です。
- \*<sup>3</sup> Windows XP の正式名称は、Microsoft® Windows® XP operating system です。
- \*<sup>4</sup> Windows Vista の正式名称は、Microsoft® Windows Vista® operating system です。
- \*<sup>5</sup> Windows 7 の正式名称は、Microsoft® Windows®<sup>7</sup> operating system です。

## ■ パソコンを接続する

- **1** 書撮りくんの電源スイッチを「I」(ON) にする。
- 2 出力先設定が [パソコン] になっている ことを確認する。
	- •出力先設定が[パソコン]になっているときは、 ディスプレイの右上にパソコンのアイコンが表 示されています。

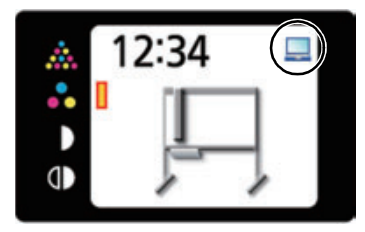

•出力先設定が[パソコン]になっていない 場合は、30 ページに従って出力先設定を [パソコン]に変更してください。

**3** 書撮りくんのプリンター/パソコン用<br>【 USB コネクター(B タイプ)に USB ケーブルを接続し、反対側をパソコンの USB コネクター (A タイプ)に接続す る。

### 【お知らせ】

• USBケーブルはプリンターに接続しているも のを使用することができます。

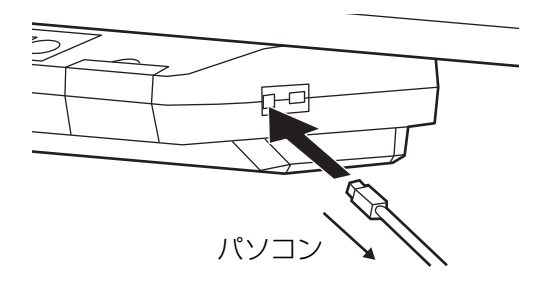

• パソコンが認識されると画面中央にパソコンの アイコンが表示され、待機状態になります。

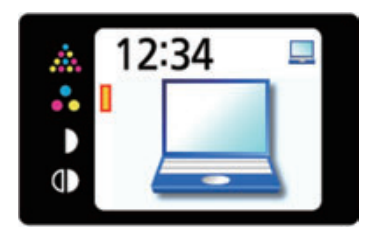

• パソコンでは書撮りくんがリムーバブルディ スクとして認識され、そのドライブがエクス プローラーで表示されます。

#### お願い

- USB ケーブルは添付されていません。 USB-IF のロゴ認証された USB シールドケーブル をご使用ください。
- USB ハブを使用しないでください。USB ハブを使 用した場合、誤動作を起こす可能性があります。
- 2 台以上の書撮りくんを 1 台のパソコンに接続しな いでください。(パソコンの動作が不安定になるこ とがあります。)

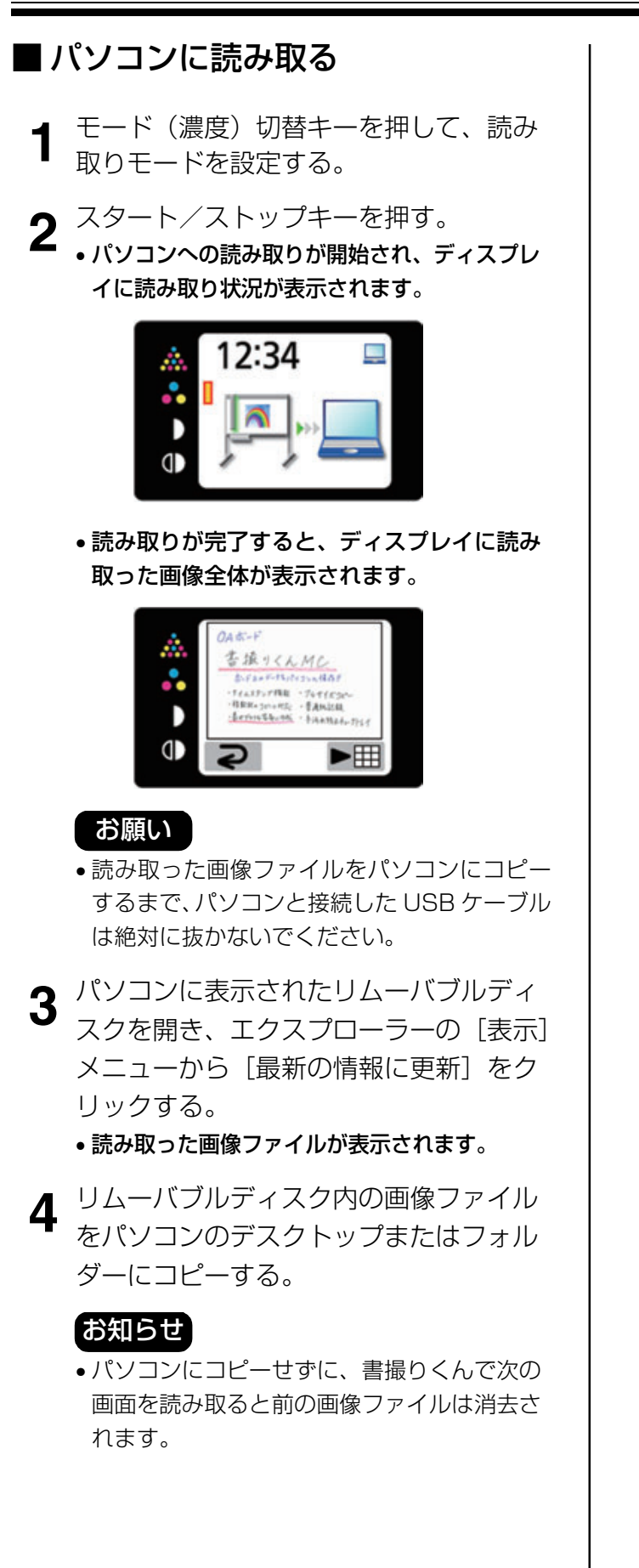

- **5** 書撮りくんで読み取った画像の細部を表 示させる場合は、マルチコピーキー
	- (▶) を押す。

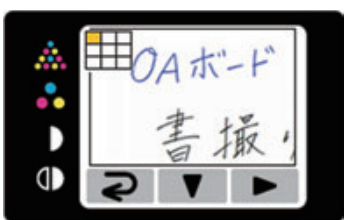

• ディスプレイの左上に現在表示している部分が 表示されます。

下の部分を表示させる場合は設定キー(▼)、 右の部分を表示させる場合はマルチコピーキー (▶) を押します。

- 画像全体表示に戻る場合は、モード(濃度) 切替キー(つ)を押します。
- 
- **6** モード (濃度) 切替キー (⊋) を押す。<br>6 <sub>•ホワイトボード消し忘れ防止画面が表示されま</sub> す。
- **7** ホワイトボードに書かれた内容を消去し たあと、モード(濃度)切替キーを押し て、待機画面に戻る。
	- 待機画面に戻ったら、パソコンと接続している USB ケーブルを抜くことができます。 Windows 2000 の場合は、以下の手順に 従ってください。
		- 1 パソコン画面右下のタスクトレイにある [ハードウェアを取り外すかまたは取り出 す]アイコンを右ボタンクリックする。
		- 2 機器の一覧が表示されたら取り外すデバイ スをクリックし、[停止]ボタンをクリッ クする。
		- 3 書撮りくんとパソコンを接続している USB ケーブルを抜く。
	- パソコンに読み取られたファイルについて は、19 ページをご参照ください。

## 本体を移動する

- **1** 電源スイッチが「○」(OFF) になって<br>**1** いることを確認し、電源コードをコンセ ントと書撮りくんから抜く。
	- プリンターまたはパソコンを接続している場合 には、それらの接続も外してください。

**2** キャスターロックを解除する。

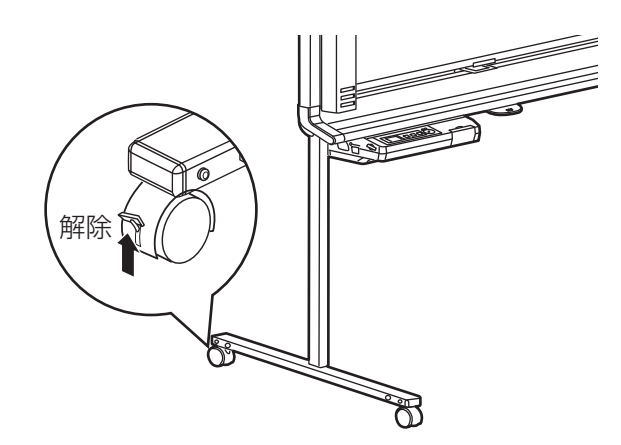

- **3** 衝撃や振動を与えないようにして、移動 する。
	- スキャナーを軽く押さえて移動してください。

#### お願い

• 移動は必ず二人で行ってください。

**4** キャスターをロックする。

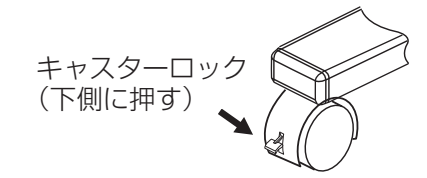

## ホワイトボードを回転する

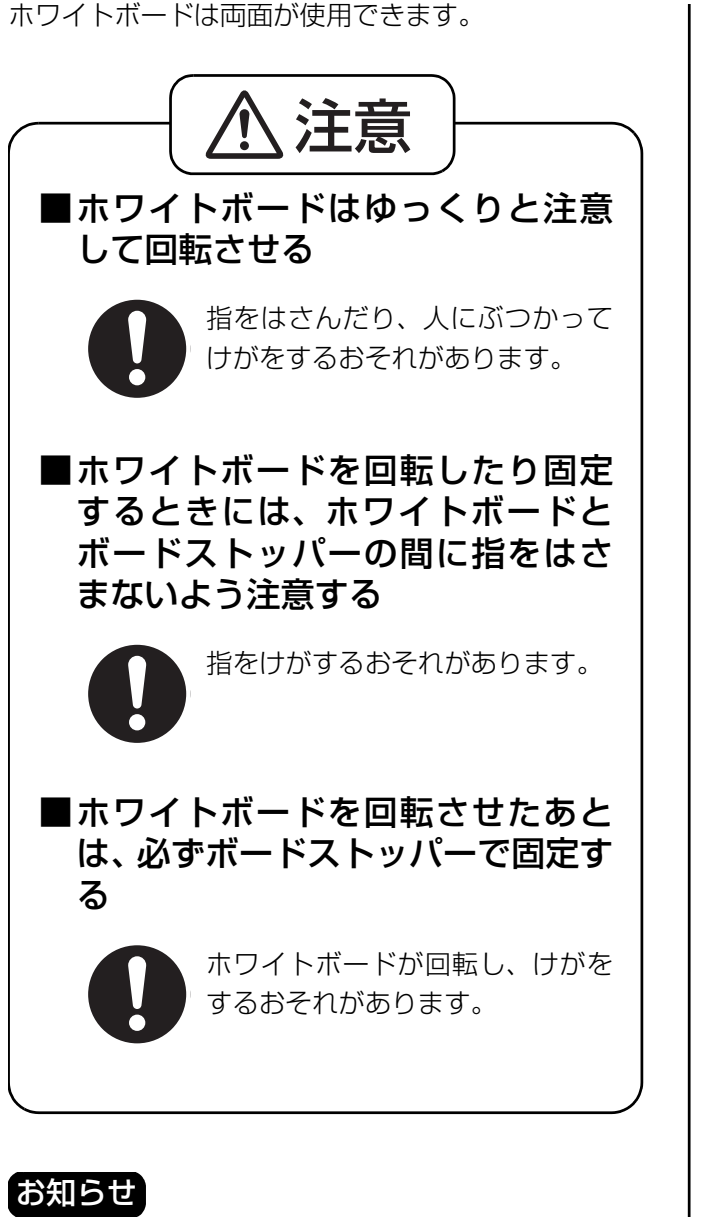

• ショートタイプはボードストッパーとボードストッ パーレバーが 1 つです。

**1** スキャナーを左端まで移動する。

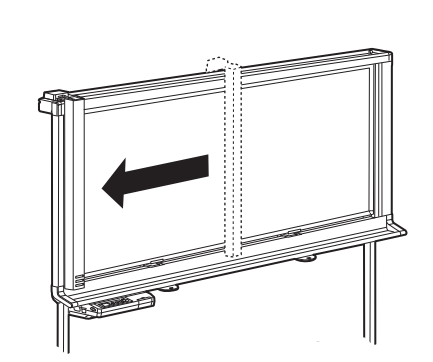

**2** ボードストッパーレバーを下げる。

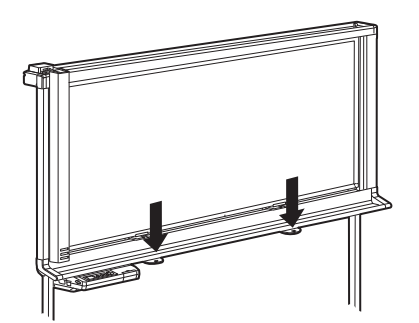

• ボードストッパーが下がり、ホワイトボードが 回転できるようになります。

**3** ホワイトボードをゆっくりと回転させる。

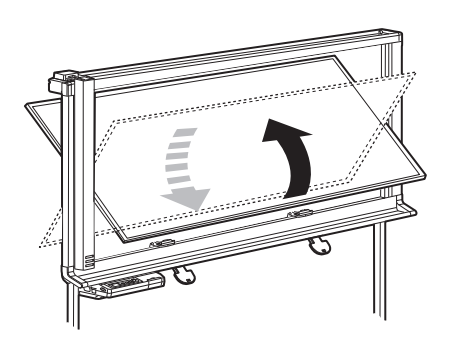

- **4** ボードストッパーレバーを上げて、ホワ イトボードを固定する。
	- ボードストッパーが上がり、ホワイトボードが 固定できるようになります。
	- ホワイトボードが正しくロックされることを 確認してください。

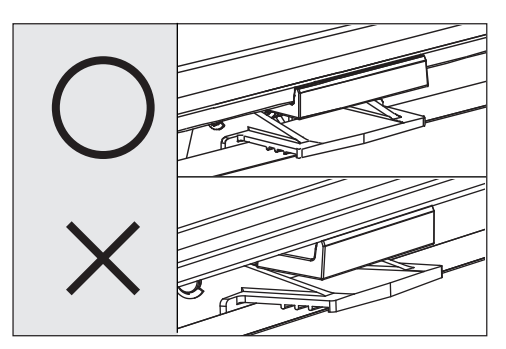

使

う

## <span id="page-27-0"></span>設定する

コントロールパネルから以下を設定することができま す。

### 時刻印刷設定

読み取ったイメージに時刻を入れるかどうかを設定す ることができます。

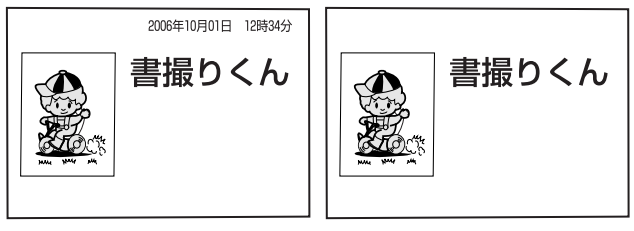

[オン] [オフ]

- 
- **1** 設定キーを押す。 ディスプレイに設定画面が表示されます。

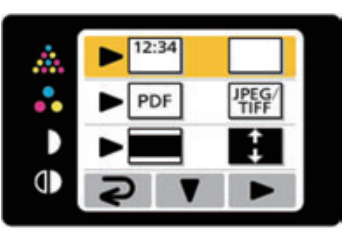

- 2 マルチコピーキー(▶)を押して、 |■ (時刻印刷オン)または □ (時刻印 刷オフ)に矢印を合わせる。
	- 時刻印刷オフの場合、ディスプレイ表示は以下 のようになります。

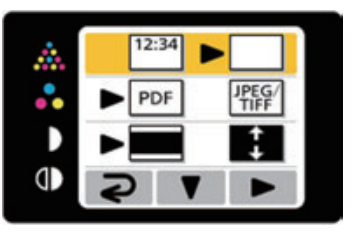

**3** モード (濃度 ) 切替キー (⊿) を押して、 待機画面に戻る。

### <span id="page-27-2"></span><span id="page-27-1"></span>ファイル形式設定

USB フラッシュメモリー・SD メモリーカードおよび パソコンに保存するファイル形式を設定することがで きます。

- 
- **1** 設定キーを押す。 ディスプレイに設定画面が表示されます。

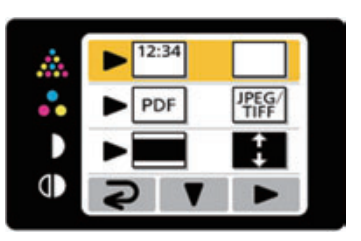

2 以下のファイル形式設定が選択されるま で、設定キー(▼)を押す。

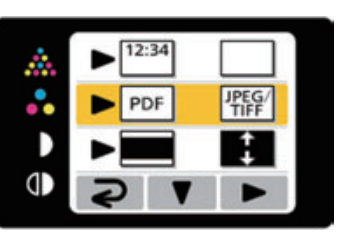

- **3** マルチコピーキー(▶)を押して、 PDF (PDF) または | 階 (JPEG/TIFF) に矢印を合わせる。
	- ●モノクロタイプは ▶ PDF THE となっていま す。
	- PDF に設定すると、カラーまたは白黒で読み取 られた画像は PDF ファイル形式で保存されま す。
	- JPEG/TIFF に設定すると、カラーで読み取 られた画像は JPEG ファイル形式で、白黒 で読み取られた画像は TIFF ファイル形式で 保存されます。
- 1 モード (濃度)切替キー (2)を押して、 待機画面に戻る。

#### お知らせ

• JPEG/TIFF に設定すると、読み取られたイメージ は 90 度回転して保存されます。グラフィックソフ トウェアなどを使用して回転させてください。

使

う

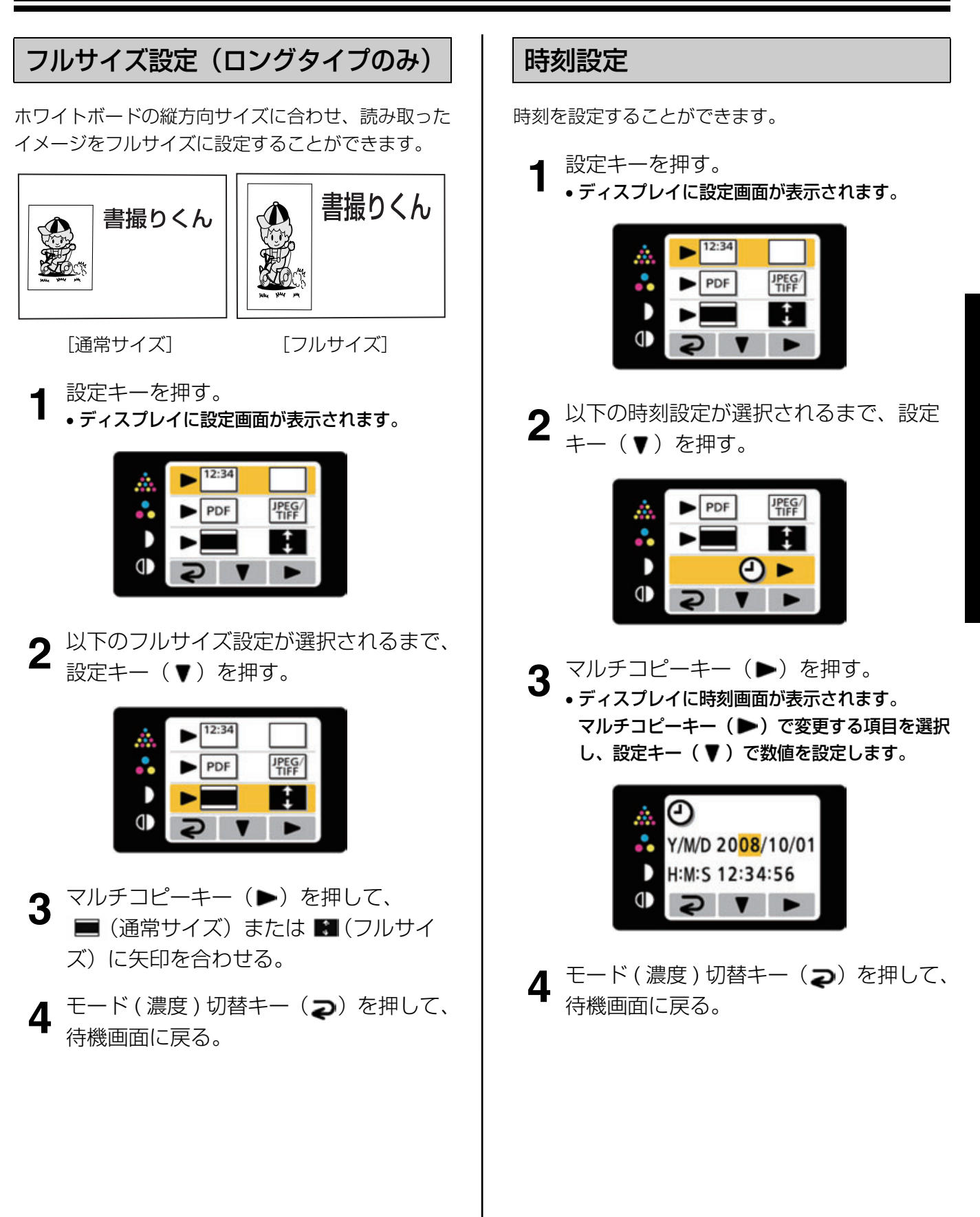

### <span id="page-29-1"></span><span id="page-29-0"></span>出力先設定

プリンター/パソコン用 USB コネクター(B タイプ) の出力先をプリンターまたはパソコンに設定します。 現在どちらに設定されているかは、ディスプレイの右 上のアイコンで確認することができます。

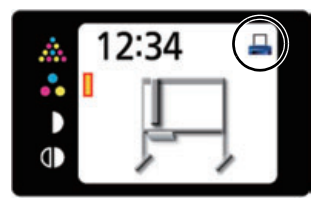

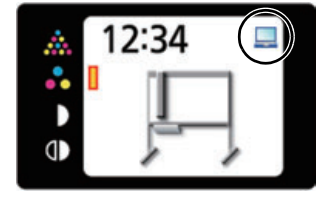

[プリンター出力] [パソコン出力]

**1** 設定キーを押す。 • ディスプレイに設定画面が表示されます。

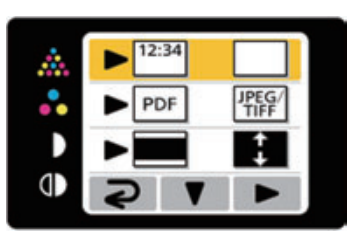

**2** 以トの出力先設定が選択されるまで、設<br>2 定キー (▼) を押す。

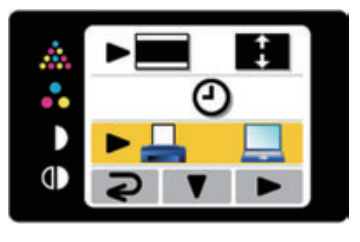

- **3** マルチコピーキー (▶) を押して、プリ ンター出力(ユ)またはパソコン出力 (■)に矢印を合わせる。
- 4 モード (濃度) 切替キー (2) を押し て、待機画面に戻る。

## <span id="page-30-0"></span>パスワード設定

第三者の操作を禁止するために、電源投入時と一定時 間経過後にパスワードを入力させるように設定するこ とができます。

- 
- **1** 設定キーを押す。 ディスプレイに設定画面が表示されます。

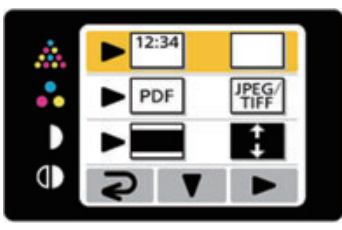

2 以下のパスワード設定が選択されるまで、 設定キー(▼)を押す。

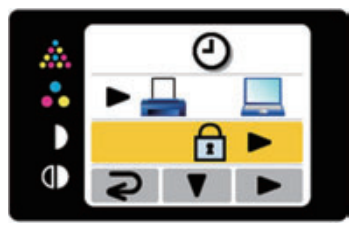

- **3** マルチコピーキー(▶)を押す。
- **4** すでにパスワードが設定されている場合 には、4 桁のパスワードを入力する。
- **5** マルチコピーキー(▶)を押して、パス ワードオン (団) またはパスワードオフ (F) に矢印を合わせる。

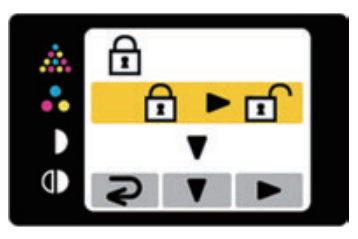

- **6** 設定キー (▼) を押して、パスワード設 定を決定する。
	- パスワードオフを選択した場合は、待機画面に 戻ります。
	- パスワードオンを選択した場合は、以下の操作 を継続してください。

**マルチコピーキー(▶)を押して、パス** ワード入力間隔を設定する。

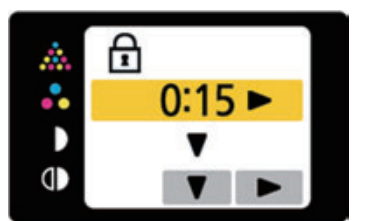

- パスワード入力間隔は、15 分/ 30 分/ 1 時間 / 2 時間/ 4 時間/ 8 時間を選択することが できます。
- 8 設定キー (▼) を押して、パスワード入 力間隔を決定する。
- **9** パスワード入力画面が表示されたら、 モード(濃度)切替キー(21)/設定 キー(▼2) /マルチコピーキー (▶3) のいずれかを押して4桁の新し いパスワードを入力して、待機画面に戻 る。

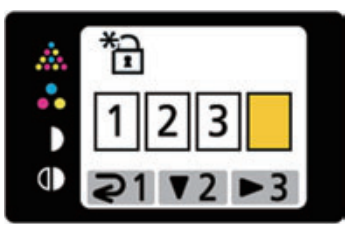

#### 「お知らせ゛

• パスワードは忘れないようにしてください。 万一、パスワードを忘れたときは、お買い上げの販 売店またはウチダテクノへお問合せください。

### 設定する

### <span id="page-31-0"></span>テスト印字

書撮りくんからプリンターに正しく印字できるかを確 認する場合には、テスト印字を行ってください。 テスト印字を実行すると以下のパターンが印刷されま す。

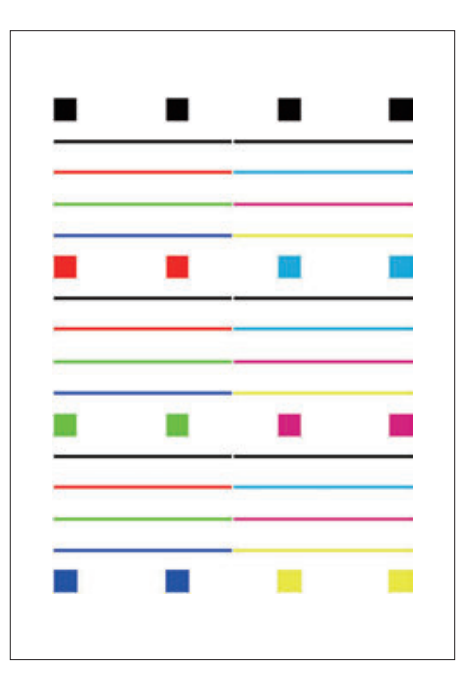

- カラータイプはカラーで、モノクロ タイプは黒で印刷されます。
- 
- **1** 設定キーを押す。 ディスプレイに設定画面が表示されます。

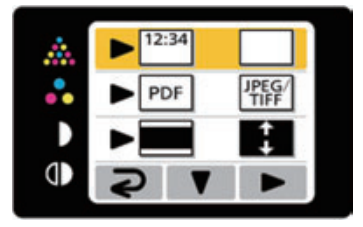

**2** 以下のテスト印字が選択されるまで、設 定キー(▼)を押す。

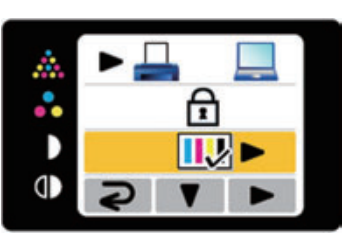

- テスト印字メニューが表示されない場合は、プ リンターが認識されていません。 [「プリンターに複写する」\(](#page-19-0)☞ 20 ページ)を参 照して、正しくプリンターを接続してください。
- **3** マルチコピーキー(▶)を押す。
- テストパターンが印刷されます。
- 4 モード (濃度)切替キー (2)を押して、 待機画面に戻る。

#### 「お知らせ」

- テストパターンがかすれる場合は、インクカート リッジの交換時期です。プリンターの取扱説明書に 従ってインクカートリッジを交換してください。
- 最適な条件でご使用いただくために、プリンターの 設定が必要となることがあります。プリンターの設 定については、お買い上げの販売店にお問い合わせ ください。
- テストパターンが印刷されない場合はプリンターに 問題があります。プリンターの取扱説明書などに 従って対処してください。

## 日常のお手入れ

本体を清掃するときは、必ず電源スイッチを切り、 電源プラグをコンセントから抜いてください。

ホワイトボード・本体部のお手入れ

水にぬらしてよくしぼった柔らかい布で、軽くふいて ください。

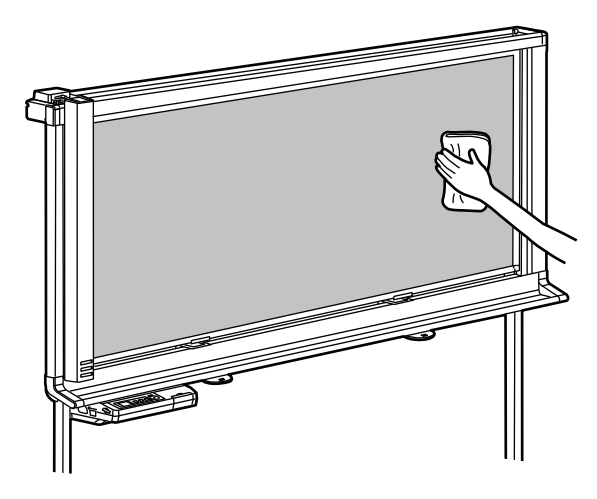

#### お願い

- 誤って油性マーカーで書いた場合、少量のエチルア ルコールでふき取ってください。この際は、換気を よくしてください。
- シンナーやベンジン、研磨剤または界面活性剤入り の洗剤などは使わないでください。(変色や消去不 良の原因になります。)

### <span id="page-33-0"></span>白基準板の清掃

コピーの一部が横長に白くぬけるとき、または真っ白 になったときは、白基準板を清掃してください。

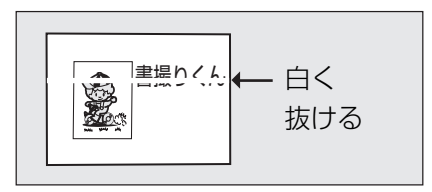

**1** スキャナーをホワイトボードの中央部に 移動する。

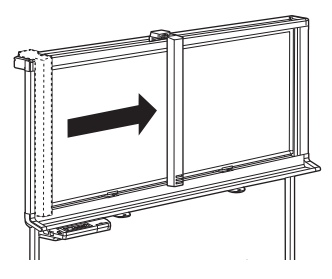

**2** 水にぬらしてよくしぼった柔らかい布で、 両端の白基準板を軽くふく。

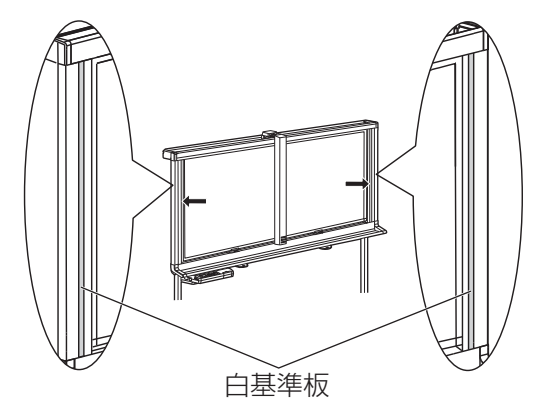

#### お願い

• シンナーやベンジン、研磨剤入りの洗剤などは使わ ないでください。(変色の原因になります。)

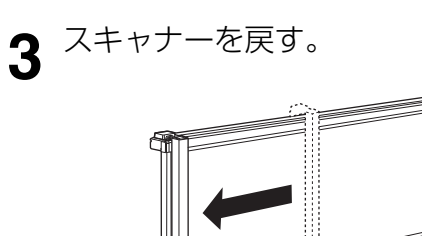

## <span id="page-33-1"></span>スキャナーの清掃

コピーに横長の黒い線がでるとき、または真っ黒に なったときは、スキャナーを清掃してください。

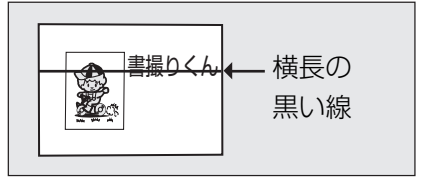

**1** スキャナーを持ち上げる。

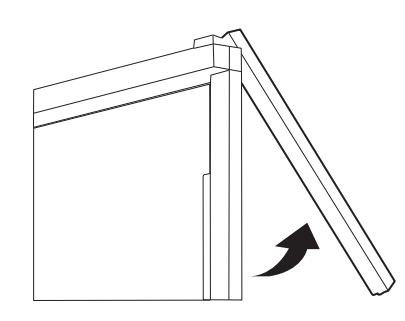

**2** 水にぬらしてよくしぼった柔らかい布ま たは綿棒で、スキャナーレンズを軽くふ く。

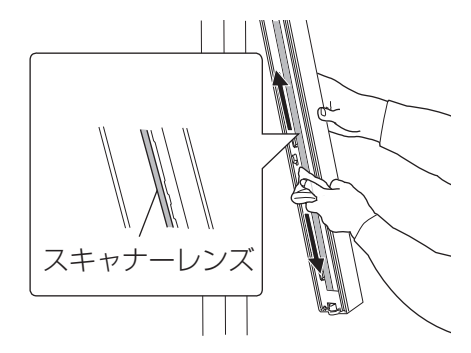

**3** スキャナーをもとの位置に戻す。

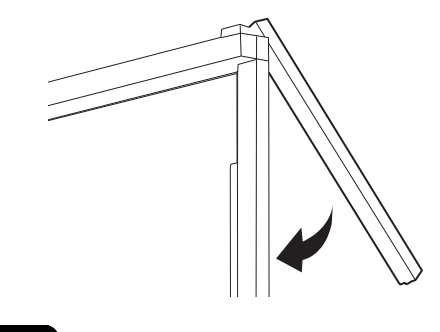

#### お願い

• スキャナーに強い衝撃を与えないでください。 (機器障害の原因になります。)

#### 電池交換

本体の電源を入れるたびに時刻設定画面がディスプレ イに表示されるときは、時計用の電池が消耗していま す。以下の手順で電池を交換した後、時刻設定(☞ 29 ページ)を行ってください。

**1** コントロールバネルト側のネジ(Ⅰ箇所)<br>1 をゆるめ、電池ホルダーを取り外す。

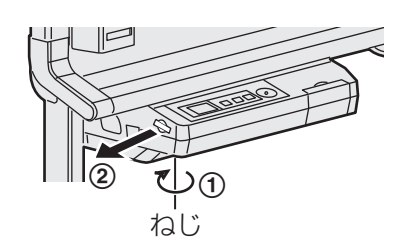

#### お願い

•他のネジはゆるめないでください。

- 2 古い電池を外し、新しい電池を ⊕ 表示 面を上にして取り付ける。
	- 電池は必ず「CR2032」を使用し、 ⊕ ⊝ の方向を間違えないように挿入して ください。

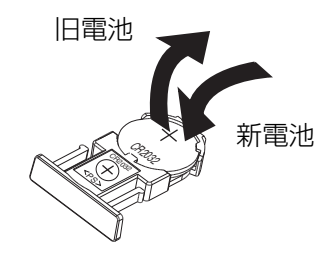

**3** 電池面を上にして電池ホルダーを取り付 け、手順 1 でゆるめたネジを締めつけ る。

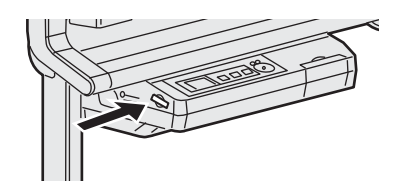

**4** 時刻を設定する。 (☞ 29 ページ)

#### お願い

• 使えなくなった電池は、速やかに取り出し、テープ などで端子を絶縁し、地域で定められた方法に従っ て処理してください。

## <span id="page-35-0"></span>故障かなと思ったとき (簡単なトラブル点検)

ディスプレイにエラー記号またはエラーコードが表示されている場合は、「こんな表示が出たら」(☞ [38 ページ\)](#page-37-0)を 参照ください。

故障かなと思ったときは、下表に従って処置してください。直らない場合は、お買い上げの販売店にご相談ください。

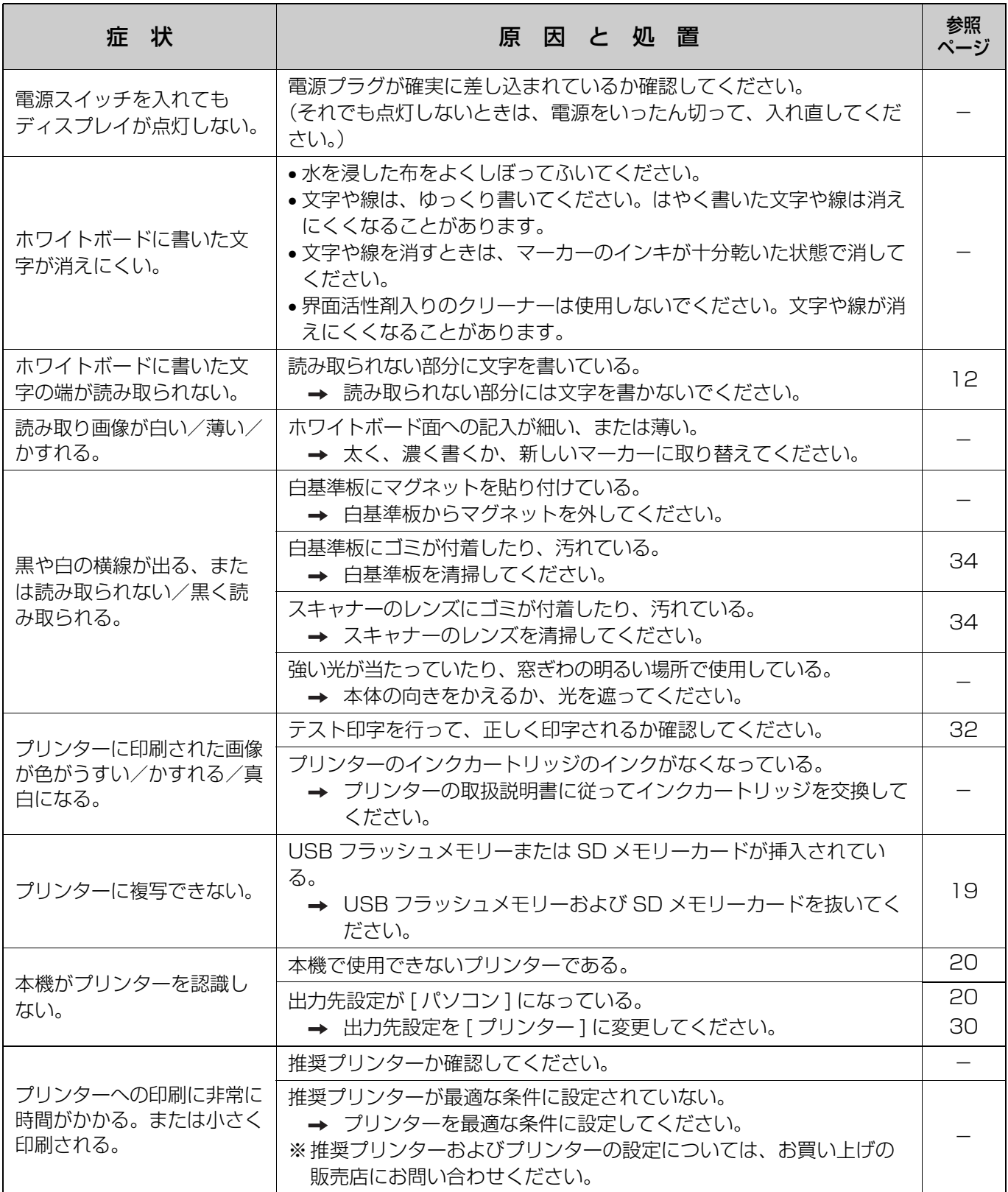

故障かなと思ったとき(簡単なトラブル点検)

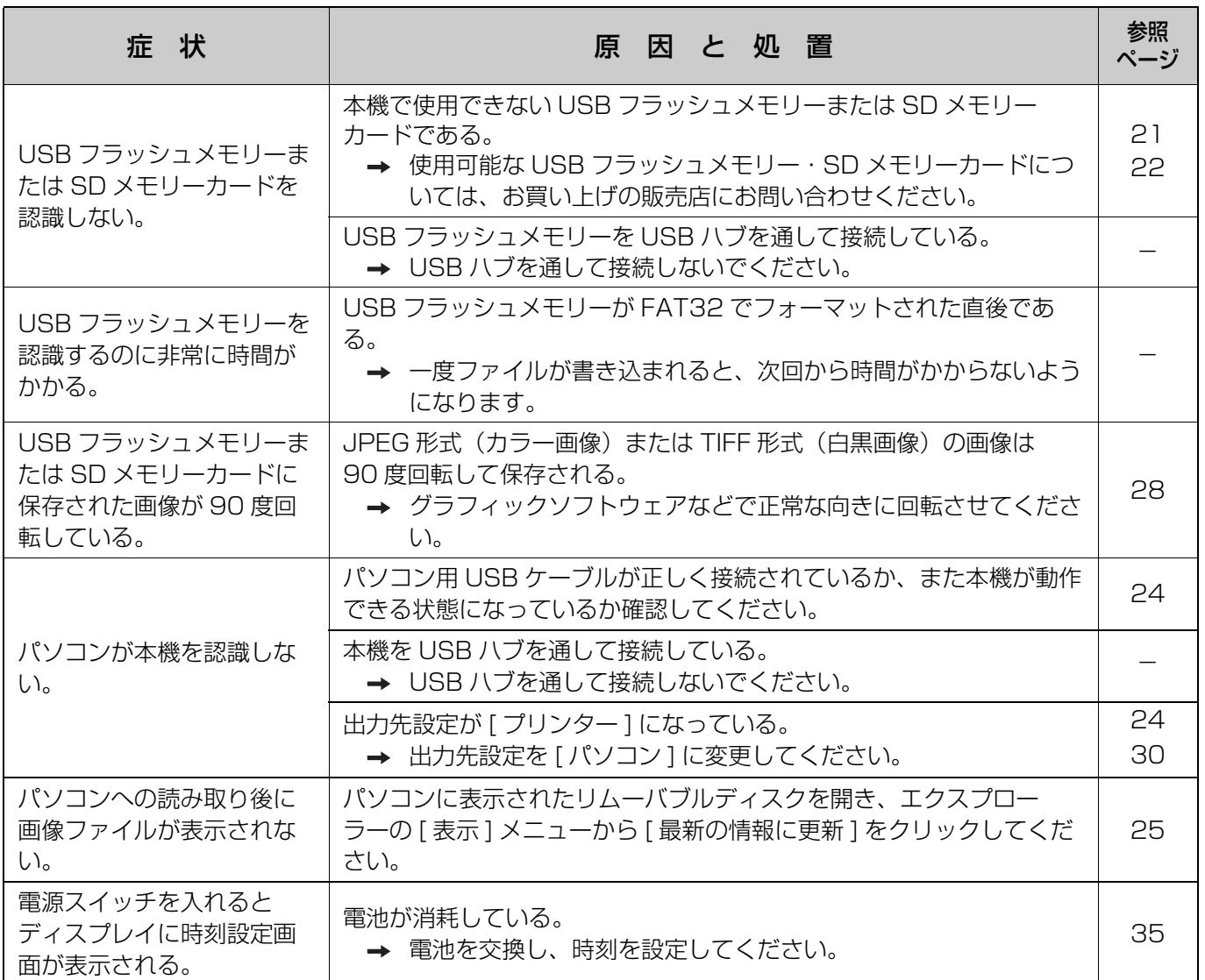

## <span id="page-37-0"></span>こんな表示が出たら

エラー時にはディスプレイに以下のエラーコードが表示されます。

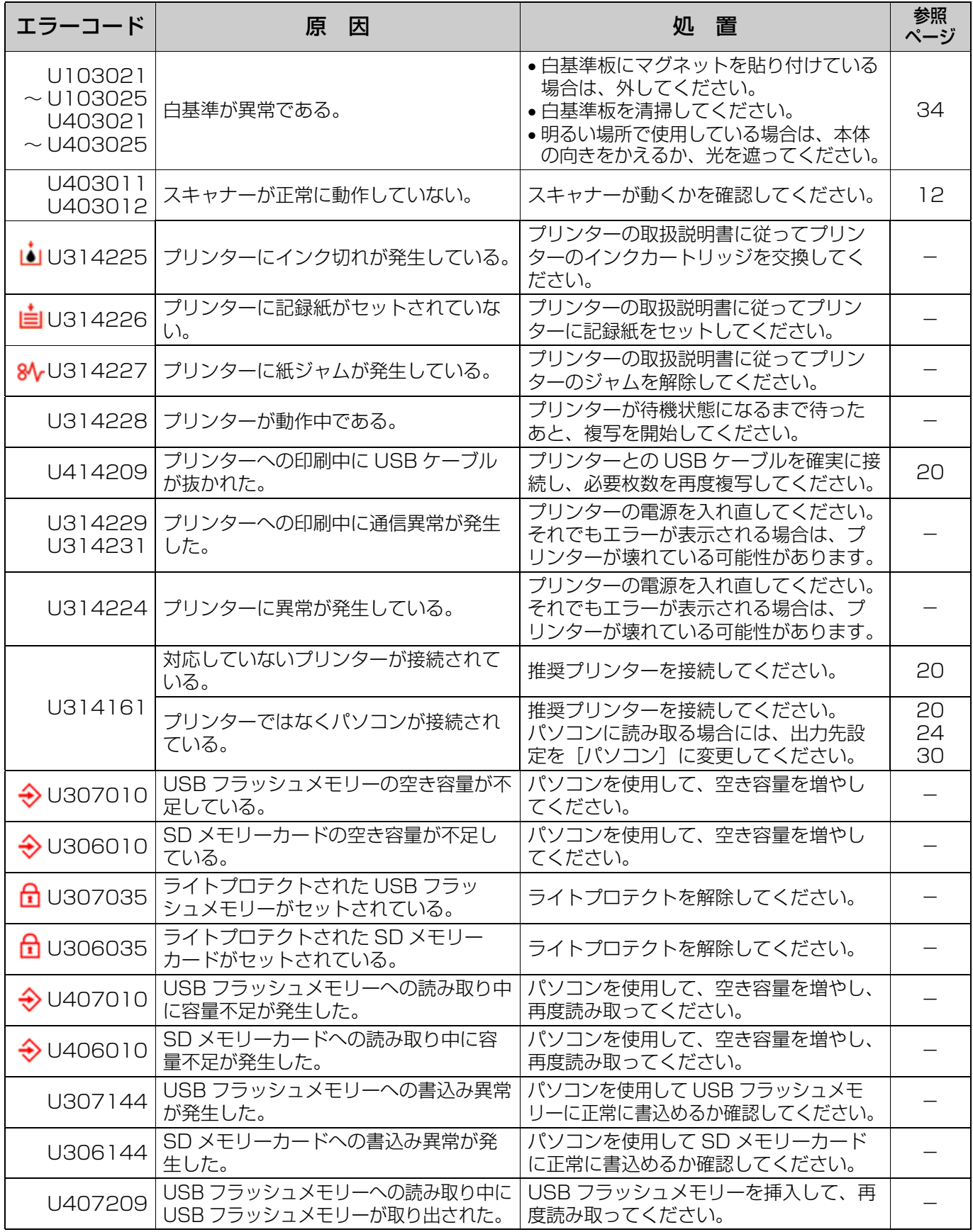

## 故障かなと思ったとき(簡単なトラブル点検)

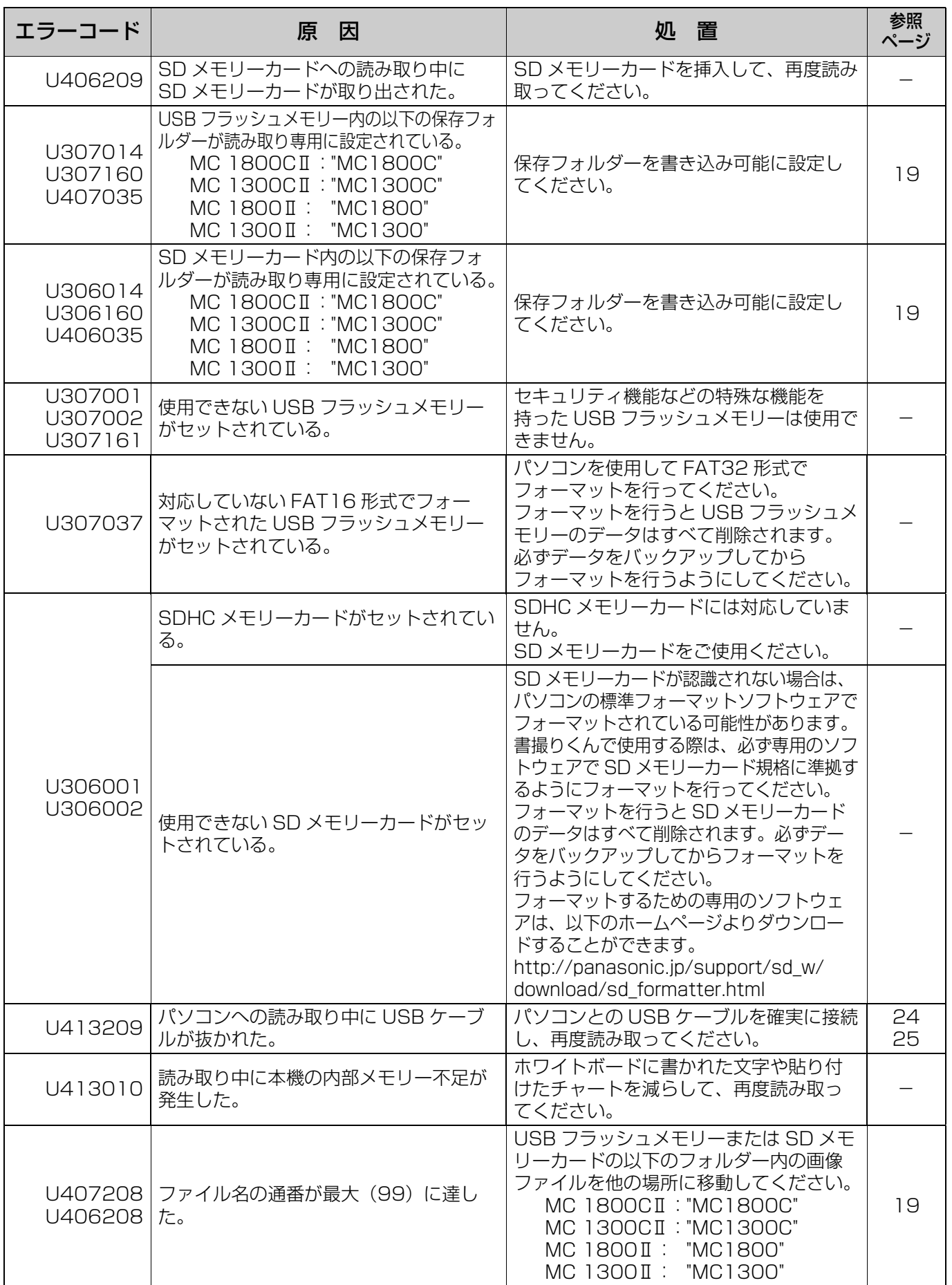

困 っ た と き

#### 品 番 MC 1800CI | MC 1300CI | MC 1800I | MC 1300I 概要 電源 交流 100 V、50/60 Hz 消費電力: 作動時 | 20 W 18 W | 18 W 外形寸法 (脚付き): 縦×横×幅(mm) 1,858 × 2,014 × 700 1,858 × 1,534 × 700 1,858 × 2,014 × 700 1,858 × 1,534 × 700 外形寸法(壁掛け): 縦×横×幅(mm) 1,165 × 2,014 × 270 1,165 × 1,534 × 270 1,165 × 2,014 × 270 1,165 × 1,534 × 270 質量: | 約 4 l kg | 約 35 kg | 約 4 l kg | 約 35 kg 使用環境条件 | 周囲温度: 10 ℃~ 30 ℃、湿度: 30 % ~ 80 % 保存環境条件 | 周囲温度: - 20 ℃~ 60 ℃、湿度: 15 % ~ 80 % ディスプレイ 1.8 インチカラー LCD 時計用電池 | リチウムボタン電池 (CR2032) × 1 個 パソコンインター フェース Full Speed USB 2.0\* \* 本機は Hi-Speed USB 2.0 に対応していません。 入力部 |画面数 2 画面スチールホワイトボード (片面暗線入り) ボード画面サイズ: 縦×横(mm) 832 × 1,746 832 × 1,266 832 × 1,746 832 × 1,266 読み取り画面サイズ: 縦×横(mm) 796 × 1,720 796 × 1,240 800 × 1,720 800 × 1,240 読み取り方式 | 密着型イメージセンサーによるスキャナー移動方式 マグネット厚み | 7 mm 以下 読み取りモード | 高精細カラー / 標準カラー 白黒(ふつう)/ 白黒(こい) 白黒(ふつう)/ 白黒(こい) 読み取りサイズ |通常サイズ / フルサイズ - ( 通常サイズのみ ) 通常サイズ / フルサイズ - ( 通常サイズのみ ) 読み取り解像度: 縦 x 横 (dot/mm) 【通常サイズ】 高精細カラー 1.8 × 1.8 標準カラー 1.8 × 1.8 白黒 1.8 × 1.8 【フルサイズ】 高精細カラー  $2.4 \times 1.8$ 標準カラー  $2.4 \times 1.8$ 白黒  $2.4 \times 1.8$ 高精細カラー  $2.4 \times 2.4$ 標準カラー  $2.4 \times 2.4$ 白黒 2.4 × 2.4 【通常サイズ】 白黒 1.8 × 0.9 【フルサイズ】 白黒 2.4 × 0.9 白黒  $2.4 \times 1.2$ 読み取り時間 ※プリンターの印刷 時間は除く 高精細カラー:30 秒 標準カラー: 30 秒 白黒: 20 秒 白黒: 20 秒

仕様

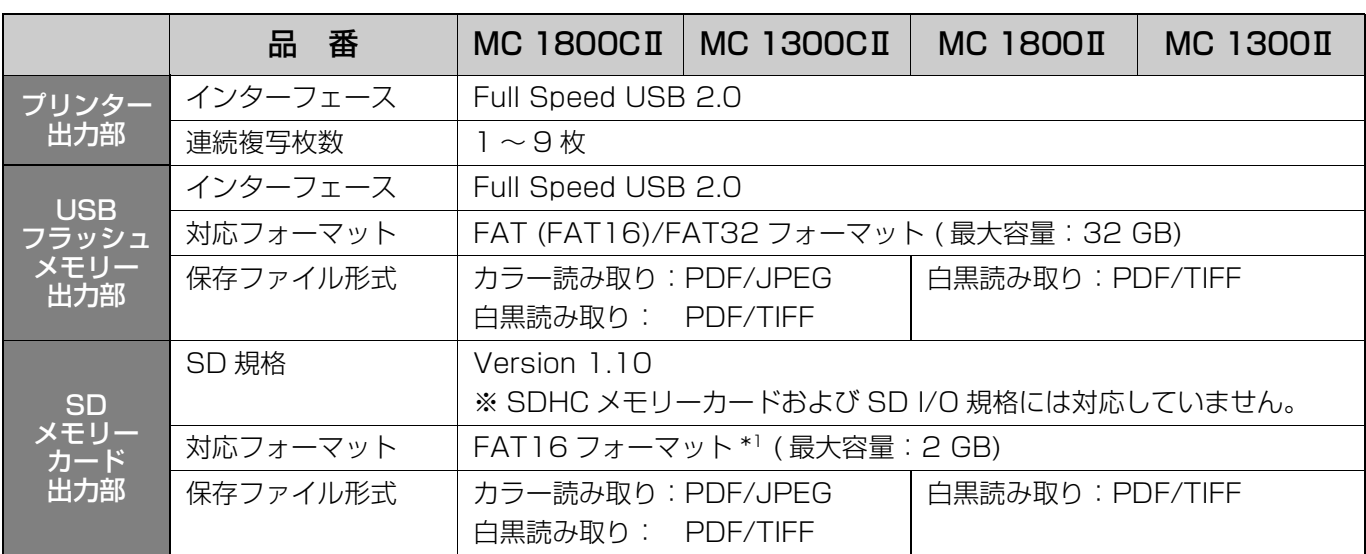

上記の仕様にプリンターは含まれていません。

使用可能なプリンター・USB フラッシュメモリー・SD メモリーカードについては、お買い上げの販売店にお問い 合わせください。

\*<sup>1</sup> SD メモリーカードが認識されない場合は、パソコンの標準フォーマットソフトウェアでフォーマットされてい る可能性があります。

書撮りくんで使用する際は、必ず専用のソフトウェアで SD メモリーカード規格に準拠するようにフォーマッ トを行ってください。

フォーマットを行うと SD メモリーカードのデータはすべて削除されます。必ずデータをバックアップして からフォーマットを行うようにしてください。

フォーマットするための専用のソフトウェアは、以下のホームページよりダウンロードすることができます。 http://panasonic.jp/support/sd\_w/download/sd\_formatter.html

## 消耗品

●お買上げの販売店でお買い求めください。

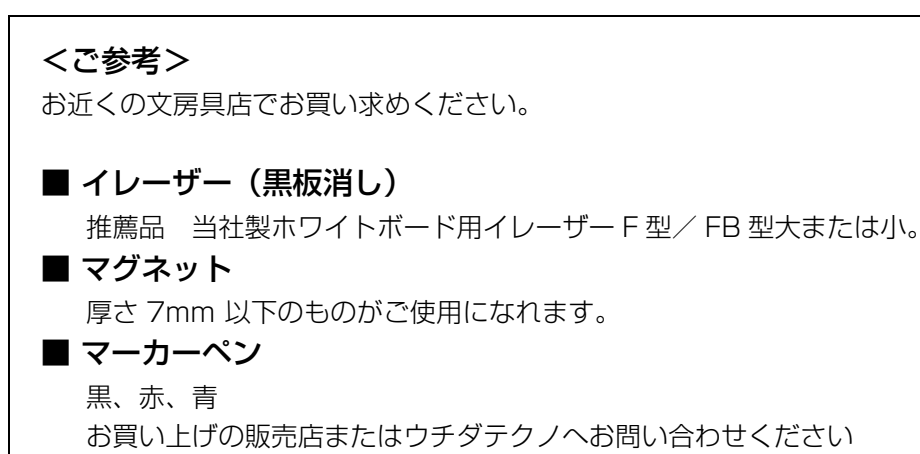

## アフターサービスについて

#### 1. 保証書

保証書は別発送になっております。ご面倒ですが、同封の設置連絡書(はがき)に「お買い上げ日」、「販売 店名」などを記入のうえ、投函して頂きますようお願いいたします。保証書は内容をよくお読みいただいた 後、大切に保管してください。

保証期間……… お買上げ日から 6ヵ月間です。

#### 2. 修理を依頼されるとき

■36ページの「故障かなと思ったとき」に従って調べていただき、直らないときには必ず電源プラグを抜 き、お買い上げの販売店またはウチダテクノに修理をご依頼ください。

#### ■ 保証期間中は

保証書の規定に従ってウチダテクノが出張修理させていただきます。 修理に際しては、保証書をご提示いただき、以下をご連絡ください。

連絡していただきたい内容 ●ご住所・ご氏名・電話番号 ●製品名・品番・お買い上げ日 ●故障または異常の内容(できるだけ詳しく) ●訪問ご希望日

#### ■ 保証期間が過ぎているときは

お買い上げの販売店またはウチダテクノへご依頼ください。 修理すれば使用できる製品については、ご希望により有料で修理をさせていただきます。

#### 3. 補修用性能部品の最低保有期間

この書撮りくんの補修用性能部品(機能を維持するために必要な部品)は、製造打ち切り後 5 年保有してい ます。

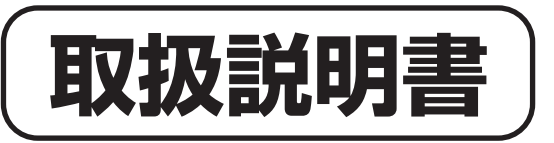

## **慧撮UcoMC II**

この『取扱説明書』はいつでもお読みになれるよう保管場所を決めて、 大切に保管してください。 また、この『取扱説明書』を汚されたり、紛失された場合は、販売店 か当社営業担当者、又はお客様相談センターまでご連絡して、内容を 確認の上、請求してください。 この製品を譲渡される場合は、次の所有者にこの説明書を必ず添付し て譲渡してください。

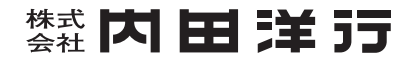

お客様相談センター フリーダイヤル 00 0120-077-266

**PJQFC0082YA**

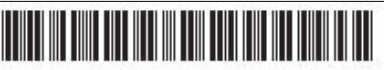